# **SIEMENS**

# **SIMATIC HMI**

# **HMI devices Smart 700 IE V4, Smart 1000 IE V4**

**Operating Instructions**

**[Preface](#page-2-0) [Overview](#page-8-0) 1 [Safety instructions](#page-11-0) 2 [Mounting and connecting](#page-15-0) 3 [Operating the device](#page-33-0) 4 [Configuring the device](#page-37-0) 5 [Commissioning a project](#page-54-0) 6 [Maintenance and care](#page-62-0) 7 [Technical specifications](#page-63-0) 8 [Technical Support](#page-80-0) A [Abbreviations](#page-81-0) B**

## **Legal information**

## **Warning notice system**

This manual contains notices you have to observe in order to ensure your personal safety, as well as to prevent damage to property. The notices referring to your personal safety are highlighted in the manual by a safety alert symbol, notices referring only to property damage have no safety alert symbol. These notices shown below are graded according to the degree of danger.

## **ADANGER**

indicates that death or severe personal injury **will** result if proper precautions are not taken.

## **WARNING**

indicates that death or severe personal injury **may** result if proper precautions are not taken.

## **A** CAUTION

indicates that minor personal injury can result if proper precautions are not taken.

## **NOTICE**

indicates that property damage can result if proper precautions are not taken.

If more than one degree of danger is present, the warning notice representing the highest degree of danger will be used. A notice warning of injury to persons with a safety alert symbol may also include a warning relating to property damage.

## **Qualified Personnel**

The product/system described in this documentation may be operated only by **personnel qualified** for the specific task in accordance with the relevant documentation, in particular its warning notices and safety instructions. Qualified personnel are those who, based on their training and experience, are capable of identifying risks and avoiding potential hazards when working with these products/systems.

## **Proper use of Siemens products**

Note the following:

## **WARNING**

Siemens products may only be used for the applications described in the catalog and in the relevant technical documentation. If products and components from other manufacturers are used, these must be recommended or approved by Siemens. Proper transport, storage, installation, assembly, commissioning, operation and maintenance are required to ensure that the products operate safely and without any problems. The permissible ambient conditions must be complied with. The information in the relevant documentation must be observed.

## **Trademarks**

All names identified by  $\circledast$  are registered trademarks of Siemens AG. The remaining trademarks in this publication may be trademarks whose use by third parties for their own purposes could violate the rights of the owner.

## **Disclaimer of Liability**

We have reviewed the contents of this publication to ensure consistency with the hardware and software described. Since variance cannot be precluded entirely, we cannot guarantee full consistency. However, the information in this publication is reviewed regularly and any necessary corrections are included in subsequent editions.

# <span id="page-2-0"></span>**Preface**

## **Purpose of the operating instructions**

These operating instructions provide information based on the requirements defined by IEC 62079 for documentation. This information relates to the HMI device, its storage, transportation, place of use, installation, use and maintenance.

These operating instructions are intended for a variety of target groups. The following table shows the chapters of these operating instructions that are of particular importance for the respective target group.

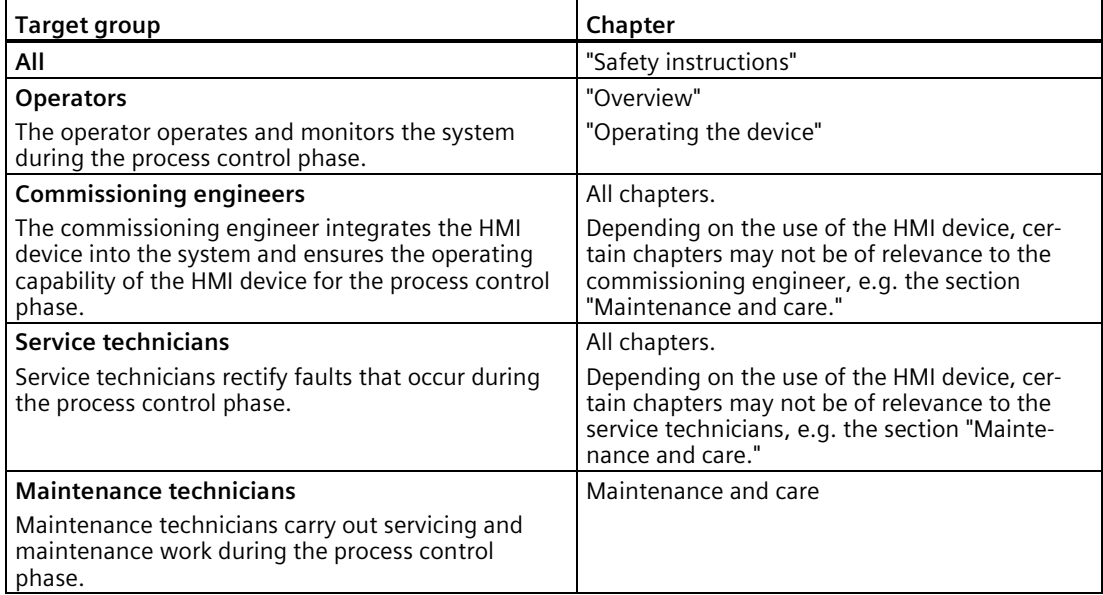

The WinCC flexible Smart online help contains additional information. The online help contains instructions, examples and reference information in electronic form.

#### **Scope**

These operating instructions apply to the following Smart HMI devices:

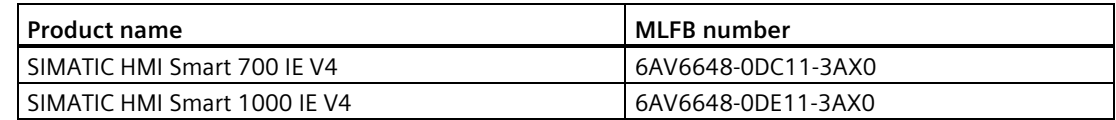

#### **Note**

The firmware version must be V4.0.1.0.

## **Basic knowledge required**

Knowledge of automation technology and process communication is necessary to understand the operating instructions.

An understanding of the use of computers and operating systems is also required.

## **Illustrations and text highlighting**

This manual contains figures of the described devices. The figures may deviate from the supplied device in certain details.

The following graphical highlighting facilitates reading these operating instructions:

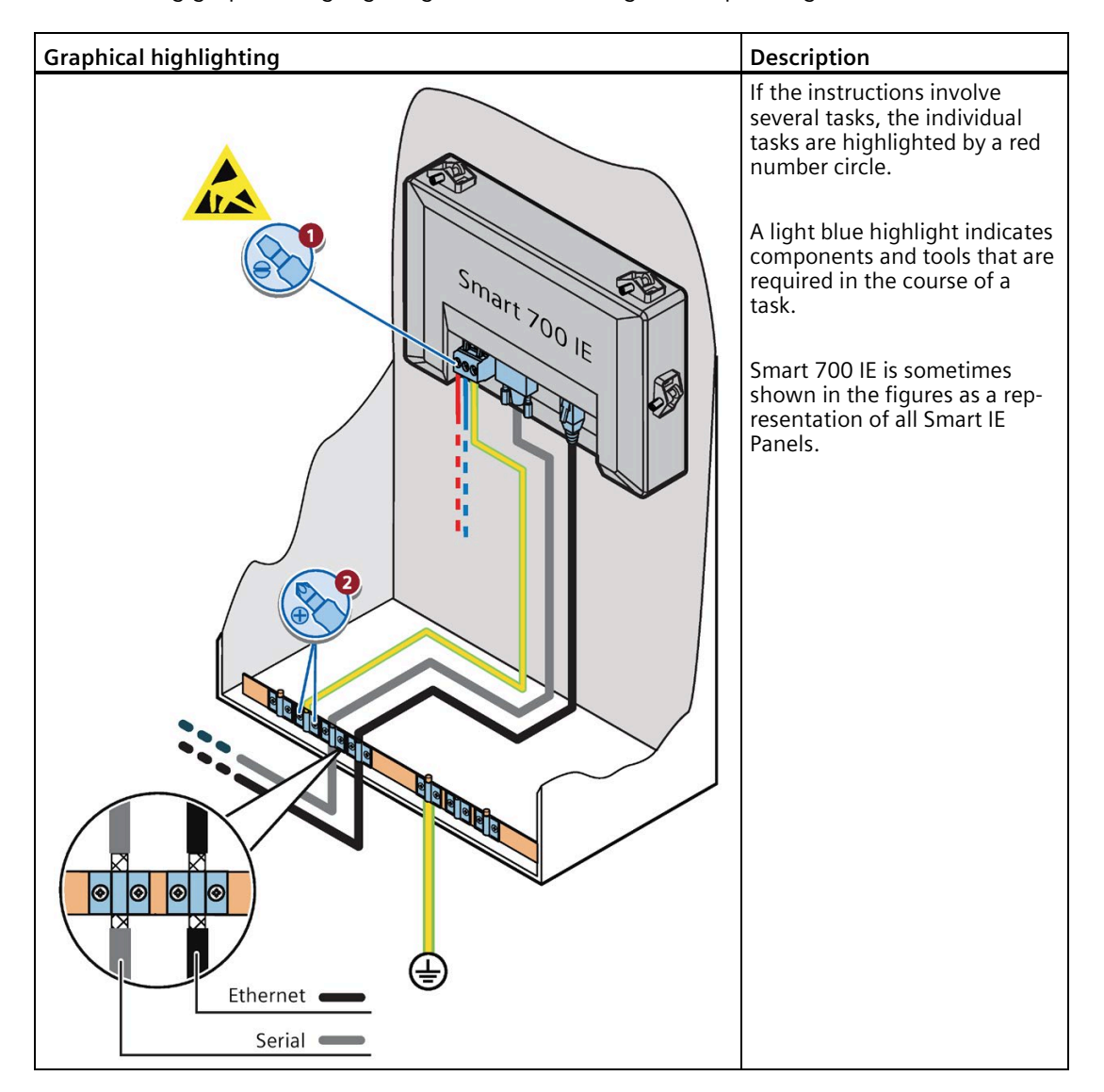

The following text highlighting facilitates reading these operating instructions:

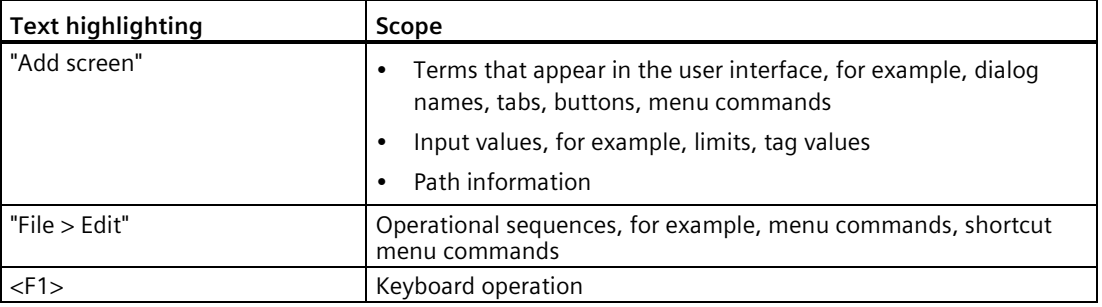

Note information highlighted as follows:

#### **Note**

A note contains important information on described products and their handling or on a section of this documentation.

## **Names of the hardware**

These operating instructions describe the Smart IE V4 HMI devices. The term "HMI device" is used synonymously for a "Smart IE V4 HMI device" in these instructions.

## **Names of the software**

Configuration and runtime software have different names as follows:

- "WinCC flexible Smart" refers to the configuration software used to create an HMI project.
- The term "runtime" refers to the "WinCC flexible Smart Runtime" software running on the HMI devices.

## **Trademarks**

Names labeled with a  $\circledast$  symbol are registered trademarks of the Siemens AG. Other names used in this documentation may be trademarks, the use of which by third parties for their own purposes could violate the rights of the owner.

- HMI®
- SIMATIC<sup>®</sup>
- SIMATIC HMI<sup>®</sup>
- WinCC®

## **History**

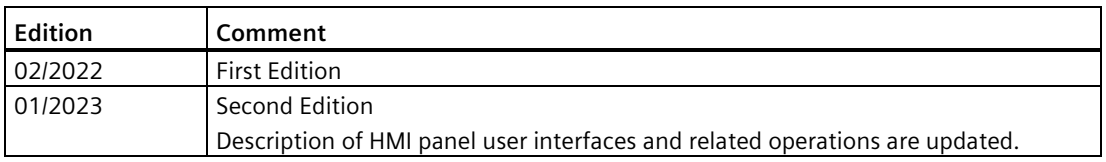

# **Table of contents**

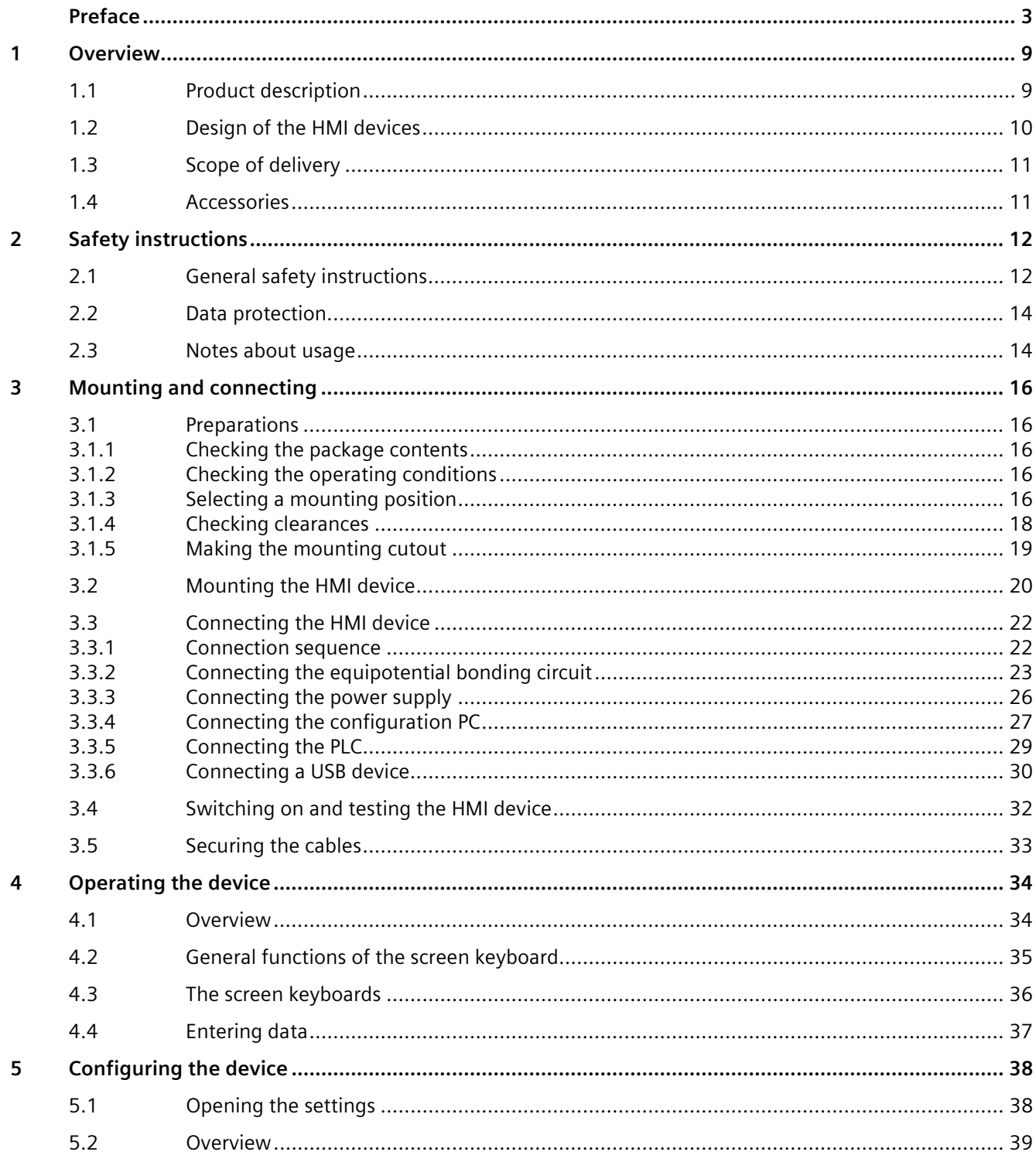

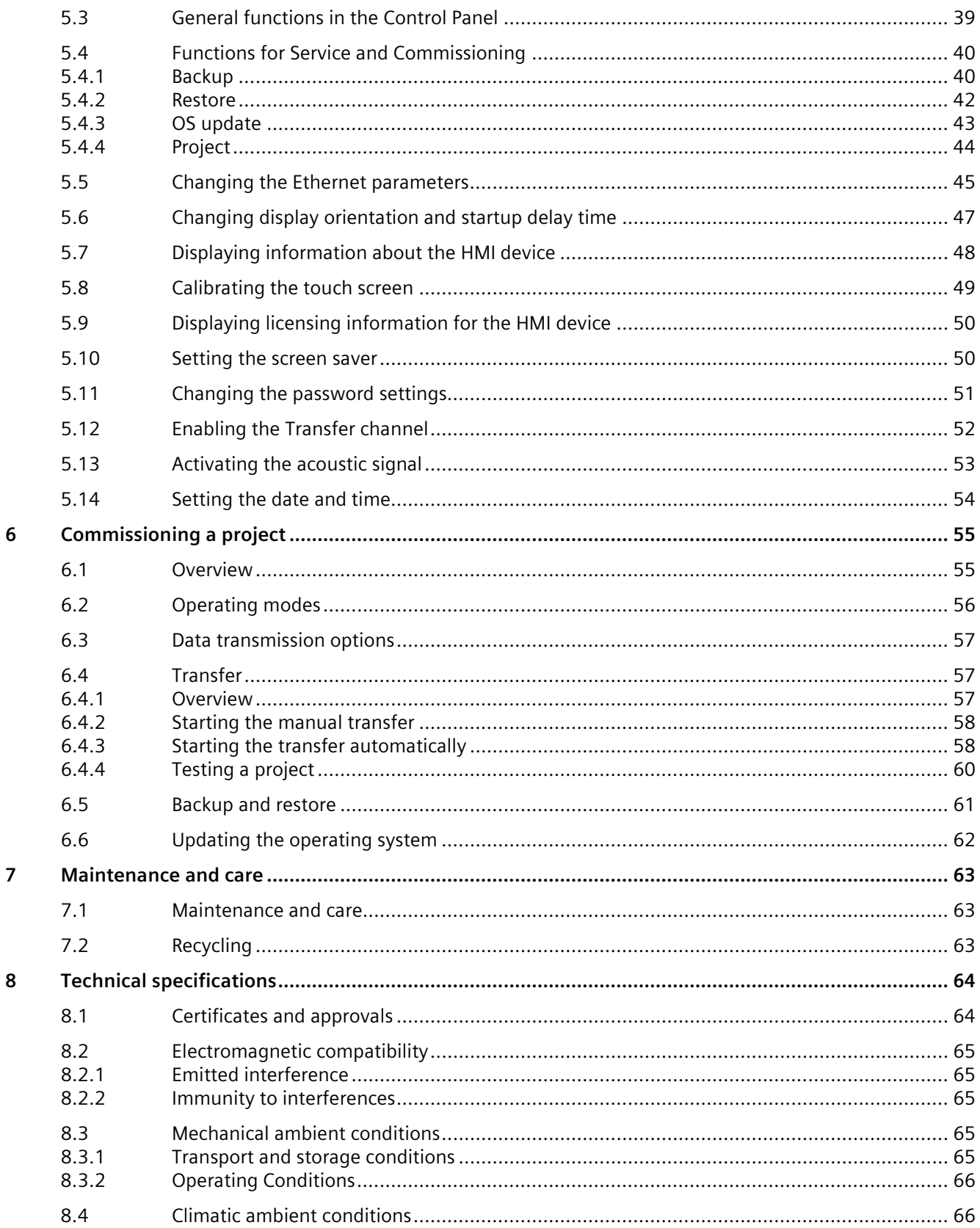

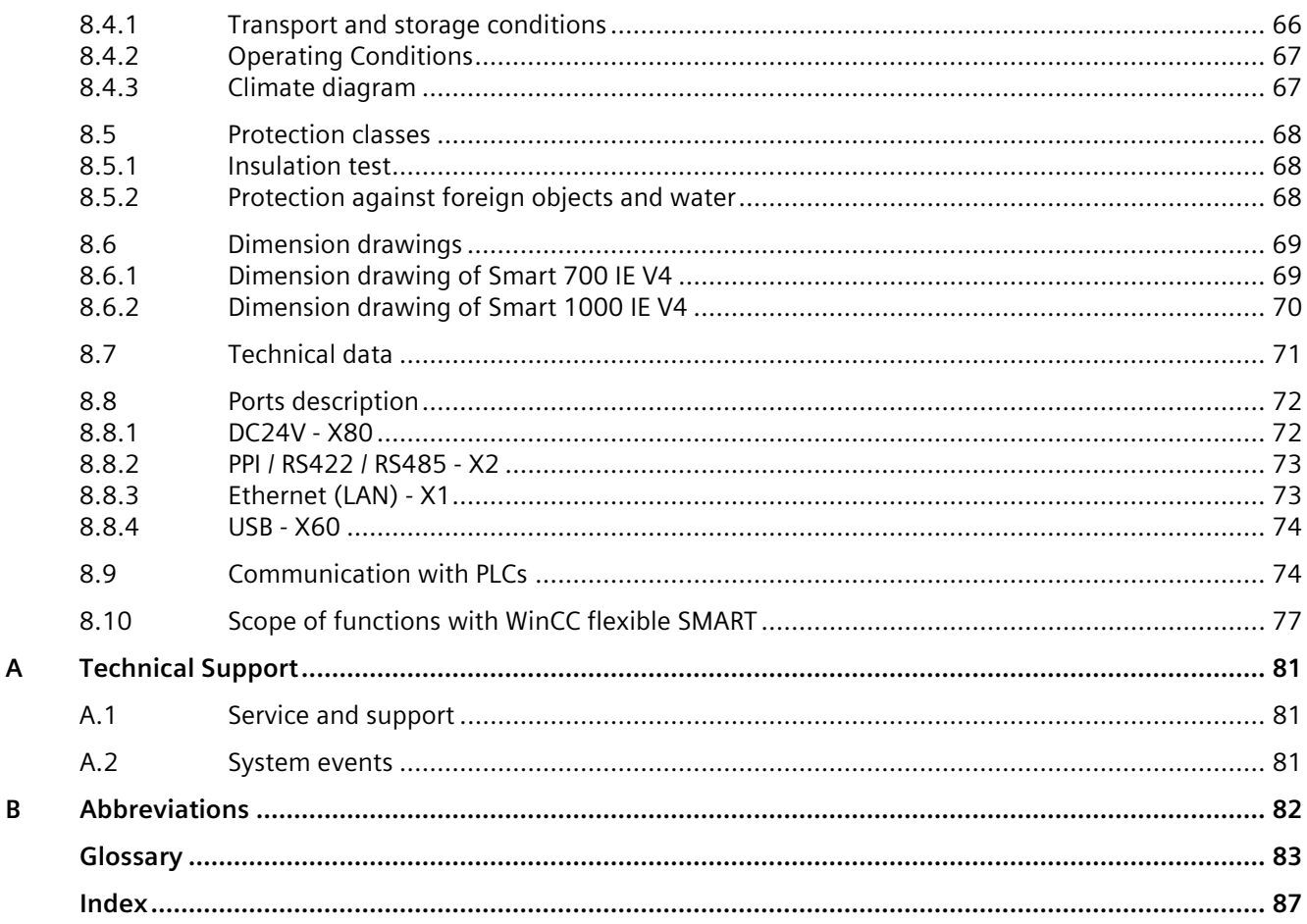

# <span id="page-8-0"></span>**Overview 1**

# <span id="page-8-1"></span>**1.1 Product description**

## **Optimal choice for simple applications - Smart Panel V4**

## **Reliable new generation Smart Panel for small automation systems**

Today, visualization is part of the standard repertoire for most machines. HMI devices with basic functions are fully sufficient for small machines and simple applications.

This is exactly the demand that the Smart Panel intends to meet. By enhancing functionalities, Smart Panel V4 goes on to offer exactly those basic features.

The scope of performance of the Smart Panel V4 has been expanded tremendously. Enhanced CPU and Memory contribute to increase the performance. The additional USB Host port is a significant interface improvement. The RTC real time clock with a maintenance-free capacitor system and the improved touch display offer much better user experiences. Configuration and operation of the new panels have become easier in connection with simplified programming by means of the new Engineering Software - WinCC flexible Smart V4.

For detailed technical information, please refer to chapter ["Technical specifications](#page-63-0) (Page 64)".

*1.2 Design of the HMI devices*

# <span id="page-9-0"></span>**1.2 Design of the HMI devices**

The figure below shows the design of the HMI devices using Smart 700 IE V4 as an example.

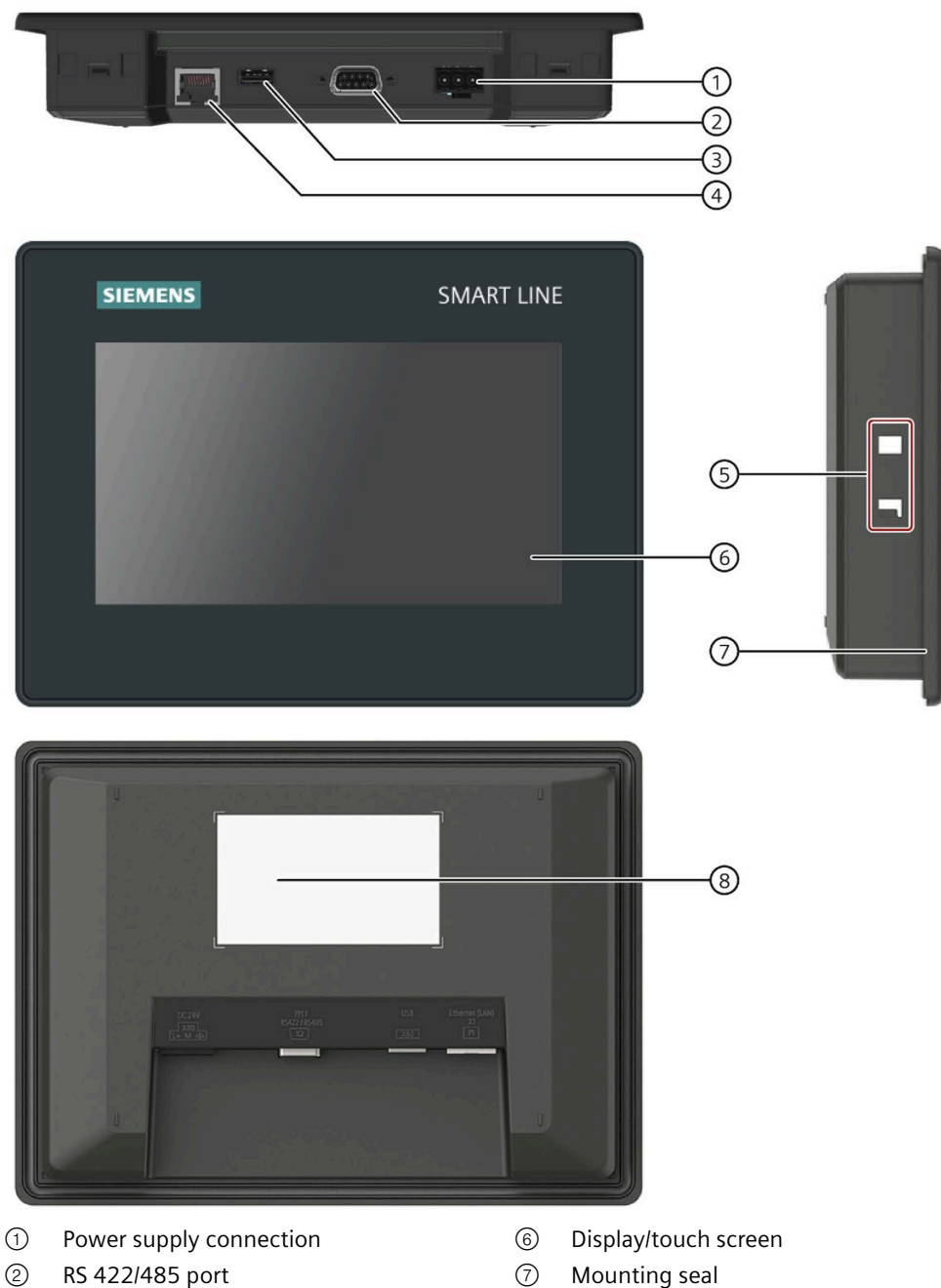

- 
- ③ USB port ⑧ Rating plate
- ④ Ethernet port
- ⑤ Recesses for a mounting clip

The Ethernet port can be configured via the Control Panel or the WinCC flexible Smart software.

The RS 422/485 port is configured via the WinCC flexible Smart software.

# <span id="page-10-0"></span>**1.3 Scope of delivery**

The scope of delivery of the HMI device includes the following components:

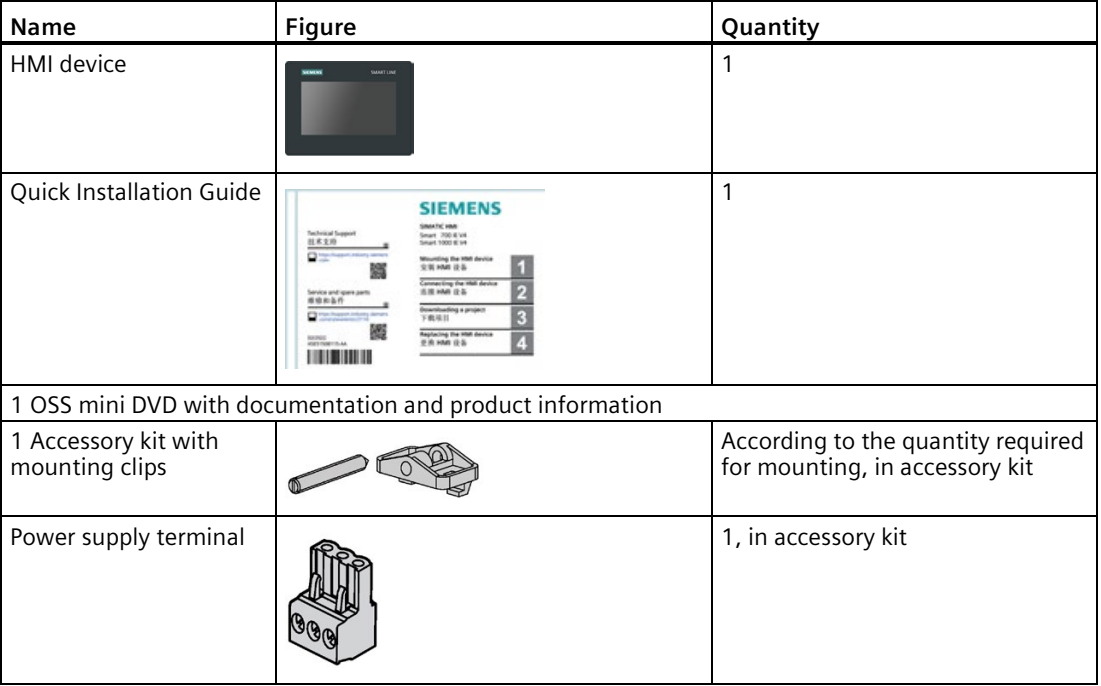

## <span id="page-10-1"></span>**1.4 Accessories**

Accessories are not included in the HMI device scope of delivery, but can be ordered on the Internet under Industry Mall [\(http://mall.industry.siemens.com\)](http://mall.industry.siemens.com/).

# <span id="page-11-1"></span><span id="page-11-0"></span>**Safety instructions 2**

## **2.1 General safety instructions**

**Working on the control cabinet** 

## **WARNING**

## **The device constitutes open equipment on the back side**

The device constitutes open equipment on the back side. This means that the device may only be integrated in an enclosure or cabinet which provides front access for operating the device. The enclosure, the cabinet or the electrical operating rooms must provide protection against electric shock and the spread of fire. The requirements regarding the mechanical strength must also be considered.

Access to the enclosure or cabinet in which the device is installed should only be possible by means of a key or tool and for trained and qualified personnel.

## **Dangerous voltage**

Opening the cabinet will expose high voltage parts. Contact with these parts could be fatal.

Always disconnect the cabinet from the mains before opening it.

## **High frequency radiation**

#### **Note**

## **Unwanted operating states**

High-frequency radiation, for example, from cellular phones, can trigger unwanted operating states.

## **Installation as intended**

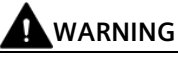

**Installation only in machinery that conforms to the machinery directive**

You are not permitted to commission the HMI device unless it has been verified that the machine in which the HMI device is to be installed complies with directive 2006/42/EC.

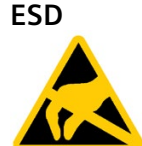

A device equipped with electronic components is an electrostatic sensitive device. Due to their design, electronic components are sensitive to overvoltage and thus to the discharge of static electricity. Note the corresponding regulations when handling ESD.

## **Industrial Security**

Siemens provides products and solutions with industrial security functions that support the secure operation of plants, systems, machines and networks.

In order to protect plants, systems, machines and networks against cyber threats, it is necessary to implement – and continuously maintain – a holistic, state-of-the-art industrial security concept. Siemens' products and solutions constitute one element of such a concept.

Customers are responsible for preventing unauthorized access to their plants, systems, machines and networks. Such systems, machines and components should only be connected to an enterprise network or the internet if and to the extent such a connection is necessary and only when appropriate security measures (e.g. firewalls and/or network segmentation) are in place.

For additional information on industrial security measures that may be implemented, please visit [\(https://www.siemens.com/industrialsecurity\)](https://www.siemens.com/industrialsecurity).

Siemens' products and solutions undergo continuous development to make them more secure. Siemens strongly recommends that product updates are applied as soon as they are available and that the latest product versions are used. Use of product versions that are no longer supported, and failure to apply latest updates may increase customer's exposure to cyber threats.

To stay informed about product updates, subscribe to the Siemens Industrial Security RSS Feed under [\(https://www.siemens.com/cert\)](https://www.siemens.com/cert).

### **Disclaimer for third-party software updates**

This product includes third-party software. Siemens AG only provides a warranty for updates/patches of the third-party software, if these have been distributed as part of a Siemens software update service contract or officially released by Siemens AG. Otherwise, updates/patches are undertaken at your own risk. You can find more information about our Software Update Service offer on the Internet at Software Update Service [\(http://www.automation.siemens.com/mcms/automation-software/en/software-update](http://www.automation.siemens.com/mcms/automation-software/en/software-update-service)[service\)](http://www.automation.siemens.com/mcms/automation-software/en/software-update-service).

#### **Notes on protecting administrator accounts**

A user with administrator privileges has extensive access and manipulation options in the system.

Therefore, ensure there are adequate safeguards for protecting the administrator accounts to prevent unauthorized changes. To do this, use secure passwords and a standard user account for normal operation. Other measures, such as the use of security policies, should be applied as needed.

## **Disclaimer**

Please note that the above recommended risk-minimizing security measures are not intended to be exhaustive. Therefore, please consult your security expert for final assessment and configuration.

## <span id="page-13-0"></span>**2.2 Data protection**

Siemens observes the principles of data protection, in particular the principle of data minimization (privacy by design). For this product SIMATIC HMI Smart 700/1000 IE V4, this means: The product does not process / store any personal data, only technical functional data (e.g. time stamp). If the user links this data with other data (e.g. shift plans) or stores personal data on the same medium (e.g. hard disk) and thus establishes a personal reference, the user must ensure compliance with data protection regulations.

## <span id="page-13-1"></span>**2.3 Notes about usage**

**NOTICE**

**The HMI device is approved for indoor use only.** 

The HMI device may be damaged if it is operated outdoors.

Operate the HMI device indoors only.

## **Industrial applications**

The HMI device is designed for industrial applications. It conforms to the following standards:

- Requirements of the emission standard for industrial environments, EN/IEC 61000-6-4
- ESD immunity requirements to EN/IEC 61000-6-2

## **Use in residential areas**

## **Note**

The HMI device is not intended for use in residential areas. Operation of an HMI device in residential areas can have a negative influence on radio/TV reception.

If the HMI device is used in a residential area, you must take measures to achieve Limit Class B conforming to EN 55011 for RF interference.

Individual acceptance is required.

## **Use with additional measures**

The HMI device should not be used at the following locations unless additional measures are taken:

- In locations with a high degree of ionizing radiation
- In locations with severe operating conditions, for example, due to:
	- Corrosive vapors, gases, oils or chemicals
	- Electrical or magnetic fields of high intensity
- In systems that require special monitoring, for example, in:
	- Elevators
	- Systems in especially hazardous rooms

#### **Notes on communication**

#### **Note**

#### **Communication errors caused by address conflict**

Communication errors can occur if several devices in a network share the same bus address or IP address.

Make sure that your HMI device is assigned a unique address in the network.

#### **Note**

#### **Updating tag values following a communication error**

If the communication between HMI device and PLC is interrupted, all tag values displayed on the HMI device will be replaced by a hash mark ("#").

When the communication between the HMI device and the PLC is restored, all tag values will be updated immediately. The cycle time for updating the tag values begins again at "0".

## **Note on secure boot**

Secure boot is used to prevent malicious software from loading when Smart 700 IE/1000 IE V4 starts up.

Secure boot is enabled in Smart 700 IE/1000 IE V4 by default. If you need to disable the secure boot, please contact technical support.

#### **Note**

If secure boot is disabled, all factory defaults images in Smart 700 IE/1000 IE V4, projects and user data are erased, and Smart 700 IE/1000 IE V4 can only run images generated by yourself.

If secure boot is disabled, SIEMENS would not provide technical support and maintenance service for the device.

If secure boot is disabled, you cannot enable the secure boot.

# <span id="page-15-1"></span><span id="page-15-0"></span>**Mounting and connecting 3**

## <span id="page-15-2"></span>**3.1 Preparations**

## **3.1.1 Checking the package contents**

Check the package content for visible signs of transport damage and for completeness.

#### **Note**

## **Damaged parts**

Do not install parts damaged during shipment. In the case of damaged parts, contact your Siemens representative.

The package content is described in section [Scope of delivery](#page-10-0) (Page 11).

Keep the provided documentation in a safe place. The documentation is part of the HMI device and is required for subsequent commissioning.

## <span id="page-15-3"></span>**3.1.2 Checking the operating conditions**

Note the information in the following sections of these operating instructions before installing the HMI device:

- [Certificates and approvals](#page-63-1) (Page 64)
- [Electromagnetic compatibility](#page-64-0) (Page 65)
- [Mechanical ambient conditions](#page-64-3) (Page 65)
- [Climatic ambient conditions](#page-65-1) (Page 66)
- [Protection classes](#page-67-0) (Page 68)
- [Technical data](#page-70-0) (Page 71)

## <span id="page-15-4"></span>**3.1.3 Selecting a mounting position**

The device is suitable for installation in:

- Mounting cabinets
- Control cabinets
- Switchboards
- Consoles

In the following, all of these mounting options are referred to by the general term "cabinet".

The device is self-ventilated and approved for inclined mounting at angles up to +/-35° from the vertical in stationary cabinets.

## **NOTICE**

## **Damage due to overheating**

Inclined installation reduces the convection by the device and therefore the maximum permitted ambient temperature for operation.

If there is sufficient forced ventilation, the device can also be operated in the inclined mounting position up to the maximum permitted ambient temperature for vertical installation. The device may otherwise be damaged, and its certifications and warranty will be rendered null and void.

The ambient temperature ranges listed in this section apply to the temperature inside the cabinet.

## **Mounting position**

Select one of the approved mounting positions for your device. The approved mounting positions are described in the following sections.

## **Mounting in horizontal format**

Ambient temperature in the cabinet with horizontal mounting:

- Vertical mounting (0 $\degree$  inclined): Maximum +50  $\degree$ C
- Inclined mounting (inclined up to  $35^{\circ}$ ): Maximum +40  $^{\circ}$ C

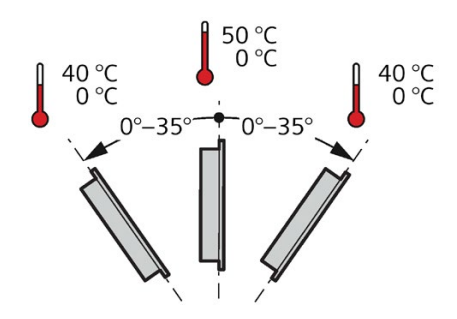

## **Mounting in vertical format**

Ambient temperature in the cabinet with vertical mounting:

- Vertical mounting ( $0^\circ$  inclined): Maximum +40  $^\circ$ C
- Inclined mounting (inclined up to  $35^{\circ}$ ): Maximum +35  $^{\circ}$ C

## *3.1 Preparations*

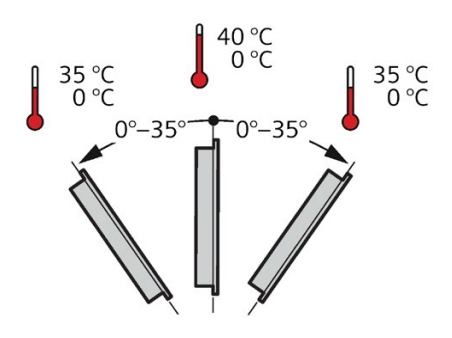

<span id="page-17-0"></span>**See also**

[Operating Conditions](#page-66-0) (Page 67)

## **3.1.4 Checking clearances**

The following clearances are required around the HMI device to ensure sufficient selfventilation:

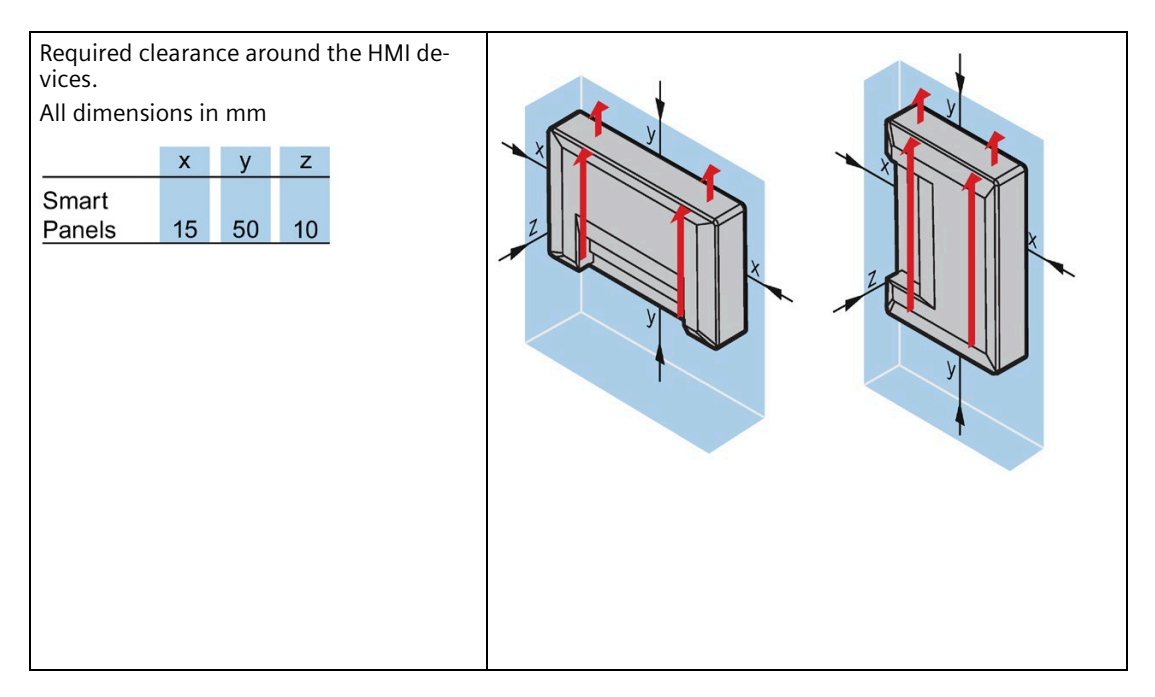

## <span id="page-18-0"></span>**3.1.5 Making the mounting cutout**

## **Note**

## **Stability of the mounting cutout**

The material in the area of the mounting cutout must provide sufficient strength to guarantee the lasting and safe mounting of the HMI device.

The force of the mounting clips or operation of the device may not lead to deformation of the material in order to achieve the degrees of protection described below.

## **Degrees of protection**

The degrees of protection of the HMI device can only be guaranteed if the following requirements are met:

- In order to achieve IP65 protection degree, the material thickness for the mounting cutout should be: 2 mm to 6 mm
- Permitted deviation from plane at the mounting cutout: ≤ 0.5 mm

This condition must be met for the mounted HMI device.

• Permitted surface roughness in the area of the seal:  $\leq 120 \mu m$  (Rz 120)

## **Mounting compatibility**

The mounting cutouts of the Smart panels are compatible with the mounting cutouts of the following SIMATIC HMI devices:

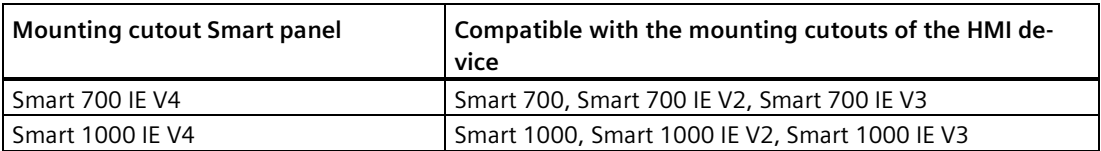

## *Mounting and connecting*

*3.2 Mounting the HMI device*

## **Dimensions of the mounting cutout**

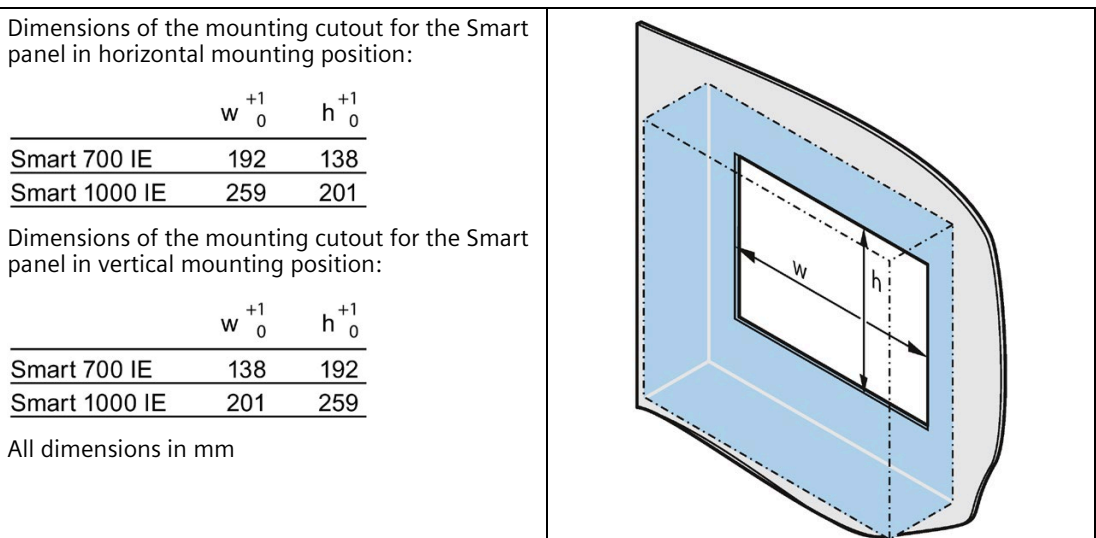

# <span id="page-19-0"></span>**3.2 Mounting the HMI device**

## **Required tools and accessories**

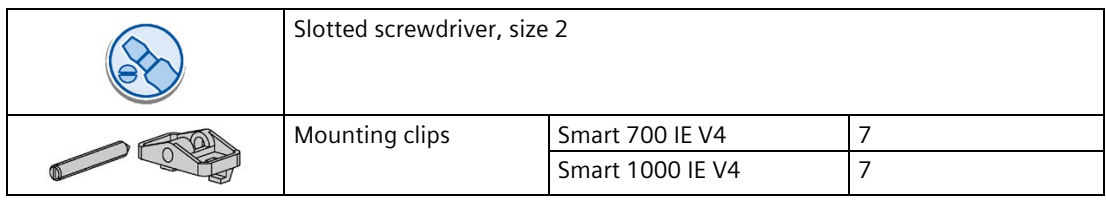

## **Inserting the HMI device**

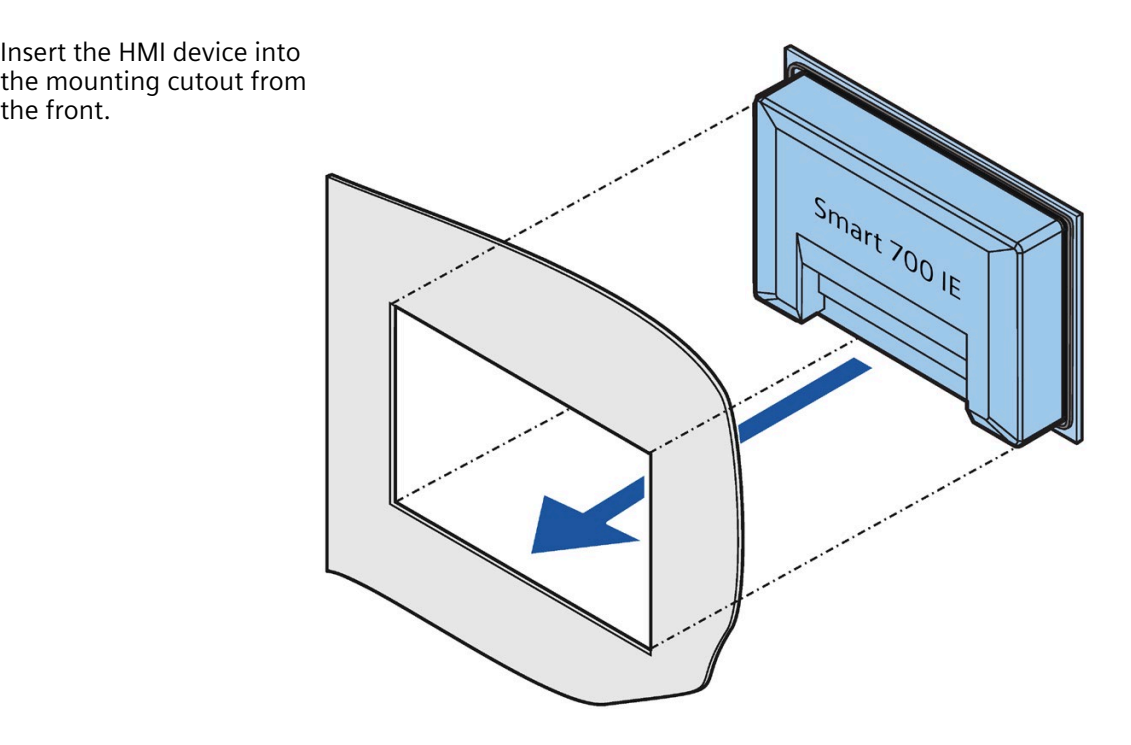

## *Mounting and connecting*

*3.3 Connecting the HMI device*

## **Securing the HMI device with mounting clips**

- 1. Insert a grub screw into the mounting clip bore hole and turn it several times.
- 2. Place the first mounting clip into the corresponding cutout.
- 3. Fasten the mounting clip with a size 2 screwdriver. The maximum permitted torque is 0.2 Nm.
- 4. Repeat steps 1 to 3 for all mounting clips required to secure your HMI device.

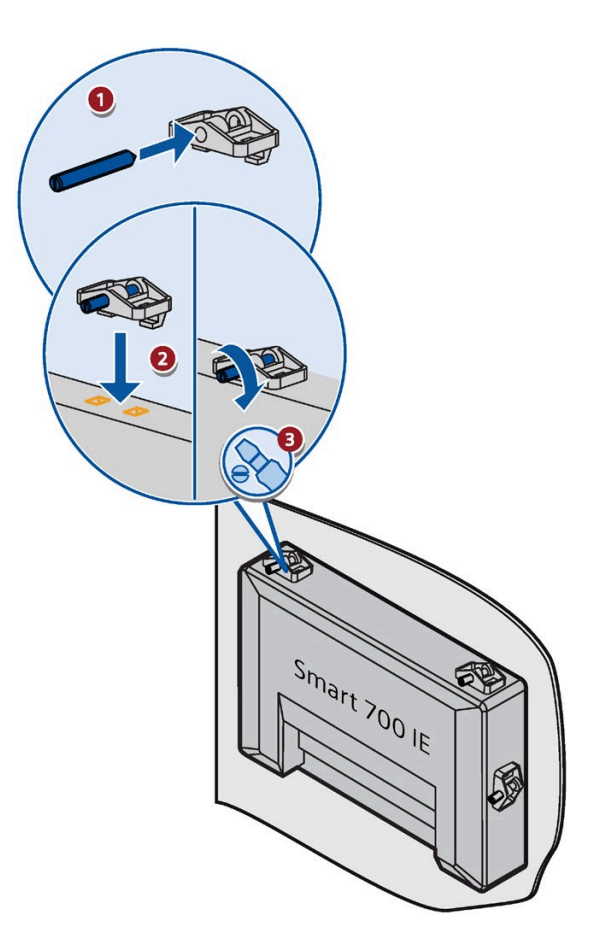

## <span id="page-21-1"></span><span id="page-21-0"></span>**3.3 Connecting the HMI device**

## **3.3.1 Connection sequence**

## **Required tools and accessories**

Before you start connecting the HMI device, have the following tools and accessories at hand:

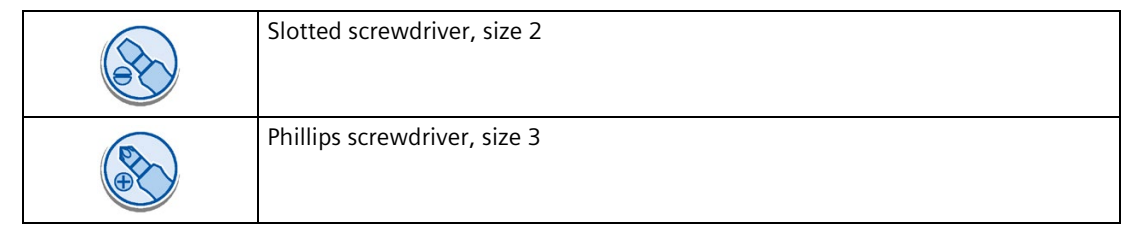

*3.3 Connecting the HMI device*

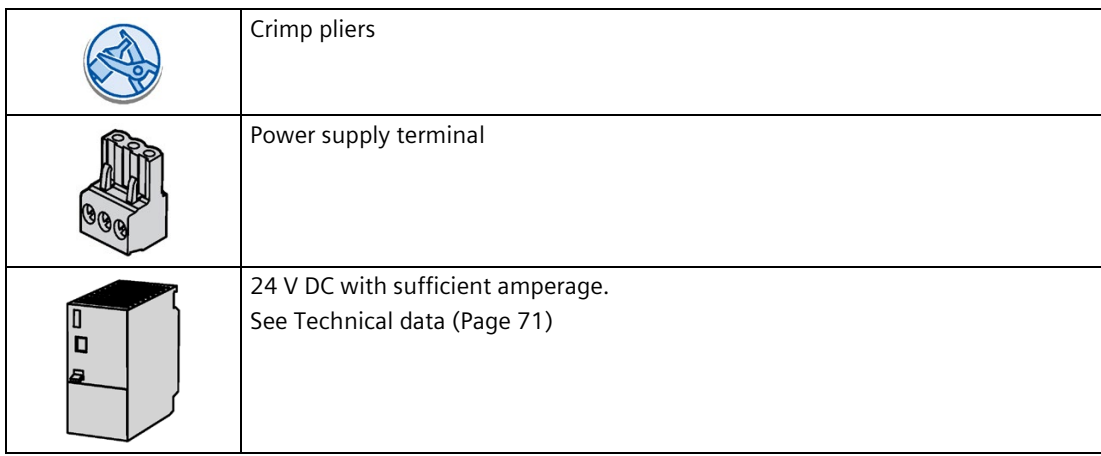

## **Procedure**

Keep to the following sequence of tasks when connecting the HMI device:

- 1. [Connecting the equipotential bonding circuit](#page-22-0) (Page 23)
- 2. [Connecting the power supply](#page-25-0) (Page 26)
- 3. [Connecting the configuration PC](#page-26-0) (Page 27)
- 4. [Connecting the PLC](#page-28-0) (Page 29)

#### **Note**

#### **Strain relief**

Contacts can be broken or wires can be torn off if cables are not provided adequate strain relief.

Provide adequate strain relief for all cables.

## <span id="page-22-0"></span>**3.3.2 Connecting the equipotential bonding circuit**

## **Differences in electrical potential**

Differences in electrical potential can develop between spatially separated system components. Such electrical potential differences can lead to high equalizing currents on the data cables and therefore to the destruction of their interfaces. Equalizing currents can develop if the cable shielding is terminated at both ends and grounded to different system parts.

Differences in potential may develop when a system is connected to different mains supplies.

*3.3 Connecting the HMI device*

## **General requirements for equipotential bonding**

Differences in potential must be reduced by means of equipotential bonding conductors to ensure trouble-free operation of the relevant components of the electronic system. The following must therefore be observed when installing the equipotential bonding circuit:

- The effectiveness of equipotential bonding increases as the impedance of the equipotential bonding conductor decreases or as its cross-section increases.
- If two system parts are interconnected by means of shielded data cables and their shielding is bonded at both ends to the grounding/protective conductor, the impedance of the additionally installed equipotential bonding conductor must not exceed 10% of the shielding impedance.
- The cross-section of an equipotential bonding conductor must be capable of handling the maximum equalizing current. The best practical results for equipotential bonding between two cabinets have been achieved with a minimum conductor cross-section of 16 mm².
- Use equipotential bonding conductors made of copper or galvanized steel. Establish a large surface contact between the equipotential bonding conductors and the grounding/protective conductor and protect them from corrosion.
- Clamp the shielding of the data cable from the HMI device flush at the equipotential rail using suitable cable clamps. The equipotential rail should be very close to the HMI device.
- Route the equipotential bonding conductor and data cables in parallel and with minimum clearance between them.

## **Note**

## **Equipotential bonding conductor**

Cable shielding is not suitable for equipotential bonding. Always use the prescribed equipotential bonding conductors. The cross-section of the equipotential bonding conductor must not be less than 16 mm². Always use cables with an adequate cross-section when installing MPI networks. The interface modules may otherwise be damaged or destroyed.

## **Procedure**

- 1. Interconnect the functional earth connection of the HMI device with an equipotential bonding conductor, cross-section 4 mm2.
- 2. Connect the equipotential bonding conductor to the equipotential bonding rail.
- 3. Strip the ends of the Ethernet and Serial cables.
- 4. Connect the shield to the equipotential bonding rail (see figure in the circle).

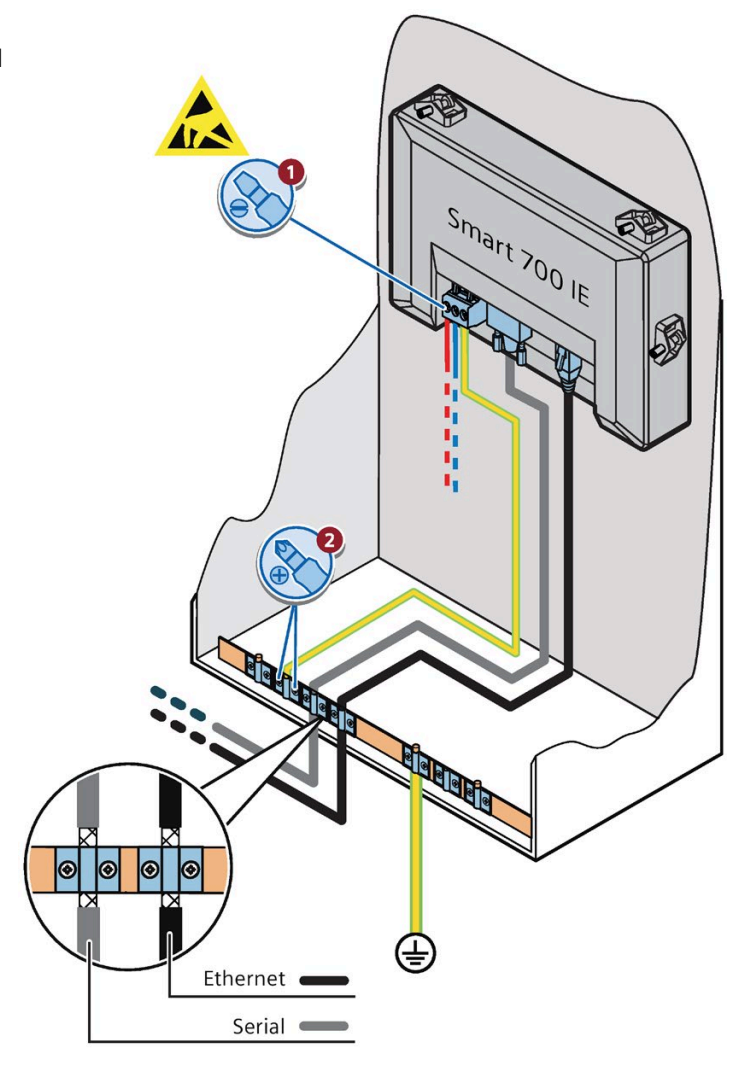

*3.3 Connecting the HMI device*

## <span id="page-25-0"></span>**3.3.3 Connecting the power supply**

## **Stripping the cable**

Use power supply cables with a maximum cross-section of 1.5 mm2.

- 1. Strip the ends of two power supply cables to a length of 6 mm.
- 2. Attach cable sleeves to the bare cable ends.
- 3. Install the end sleeves on the cable ends using the crimp pliers.

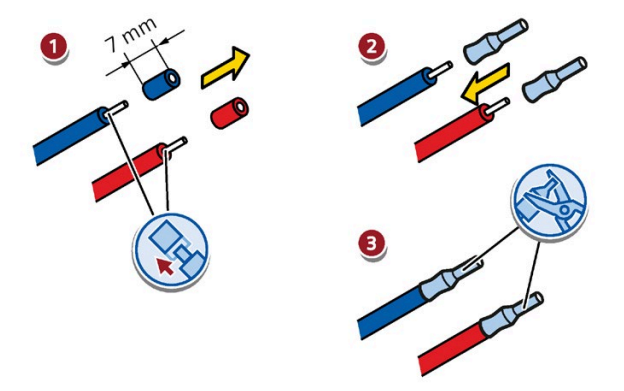

## **Procedure**

## **NOTICE**

## **24 V DC only**

An incorrectly dimensioned power supply can destroy the HMI device.

Use a 24 V DC power supply with adequate amperage; see [Technical data](#page-70-0) (Page 71).

## **NOTICE**

## **Safe electrical isolation**

Use only 24 V DC power supply units with safe electrical isolation in accordance with IEC 60364-4-41 or HD 384.04.41 (VDE 0100, Part 410), for example, to PELV standard.

The supply voltage must be within the specified voltage range. Otherwise, malfunctions at the HMI device cannot be ruled out.

Applies to non-isolated system configurations:

Connect the connection for GND 24 V from the 24 V power supply output to equipotential bonding for uniform reference potential. You should always select a central point of termination.

- 1. Insert the two power cables into the mains terminal and secure them with a slotted screwdriver.
- 2. Connect the mains terminal to the HMI device.
- 3. Switch off the power supply.
- 4. Insert the two remaining cable ends into the power supply terminals and secure them with the slotted screwdriver.

Ensure correct polarity.

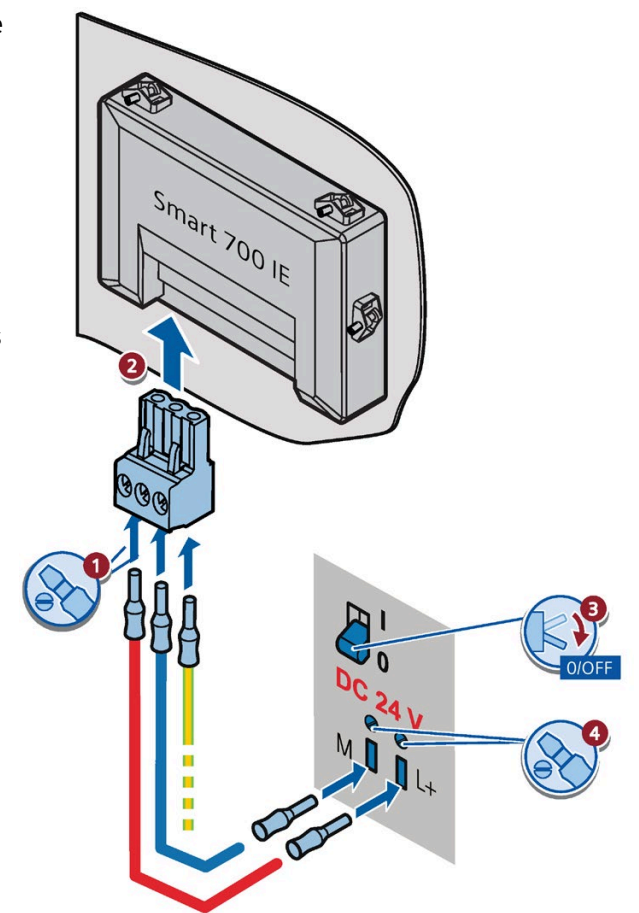

## <span id="page-26-0"></span>**3.3.4 Connecting the configuration PC**

A configuration PC gives you the following options:

- Transfer a project
- Transfer an HMI device image
- Reset the HMI device to factory settings
- Backup and restore the HMI Data

## *3.3 Connecting the HMI device*

## **Procedure**

## **NOTICE**

## **Data network security for communication via Ethernet**

With Ethernet-based communication, the end user is responsible for the security of the data network; proper functioning of the data network cannot be guaranteed under all circumstances, for example, in case of targeted attacks that result in an overload of the device.

Use a CAT5 Ethernet cable or higher to connect the configuration PC.

- 1. Shut down the HMI device.
- 2. Connect one RJ45 connector of the LAN cable to the HMI device.
- 3. Connect the other RJ45 connector of the LAN cable to the configuration PC.

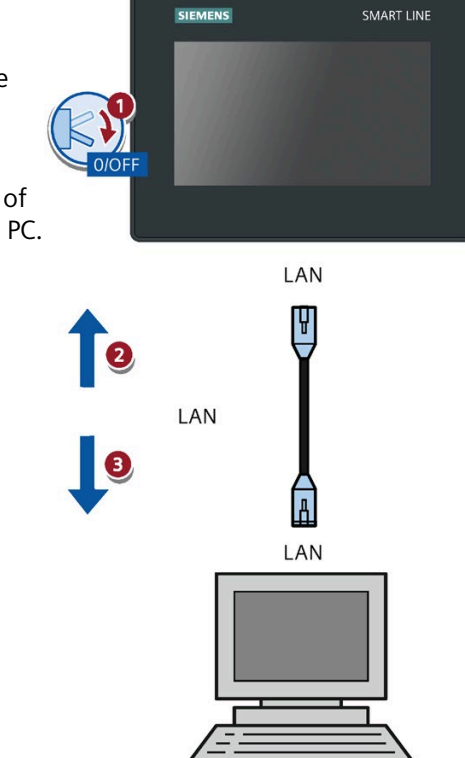

PC

## <span id="page-28-0"></span>**3.3.5 Connecting the PLC**

If the HMI device contains an operating system and an executable project, connect the HMI device to the PLC.

## **Note**

Note the following when connecting the PLC to a panel:

- Route the data lines parallel to the equipotential bonding conductors
- Connect the shields of the data lines to the ground

## **NOTICE**

## **Data network security**

The end user is responsible for the security of the data network. Proper functioning of the data network cannot be guaranteed under all circumstances, for example, in case of targeted attacks that result in an overload of the device.

## *3.3 Connecting the HMI device*

## **Connection type**

Depending on the PLC type you are using, connect the PLC according to the following figures.

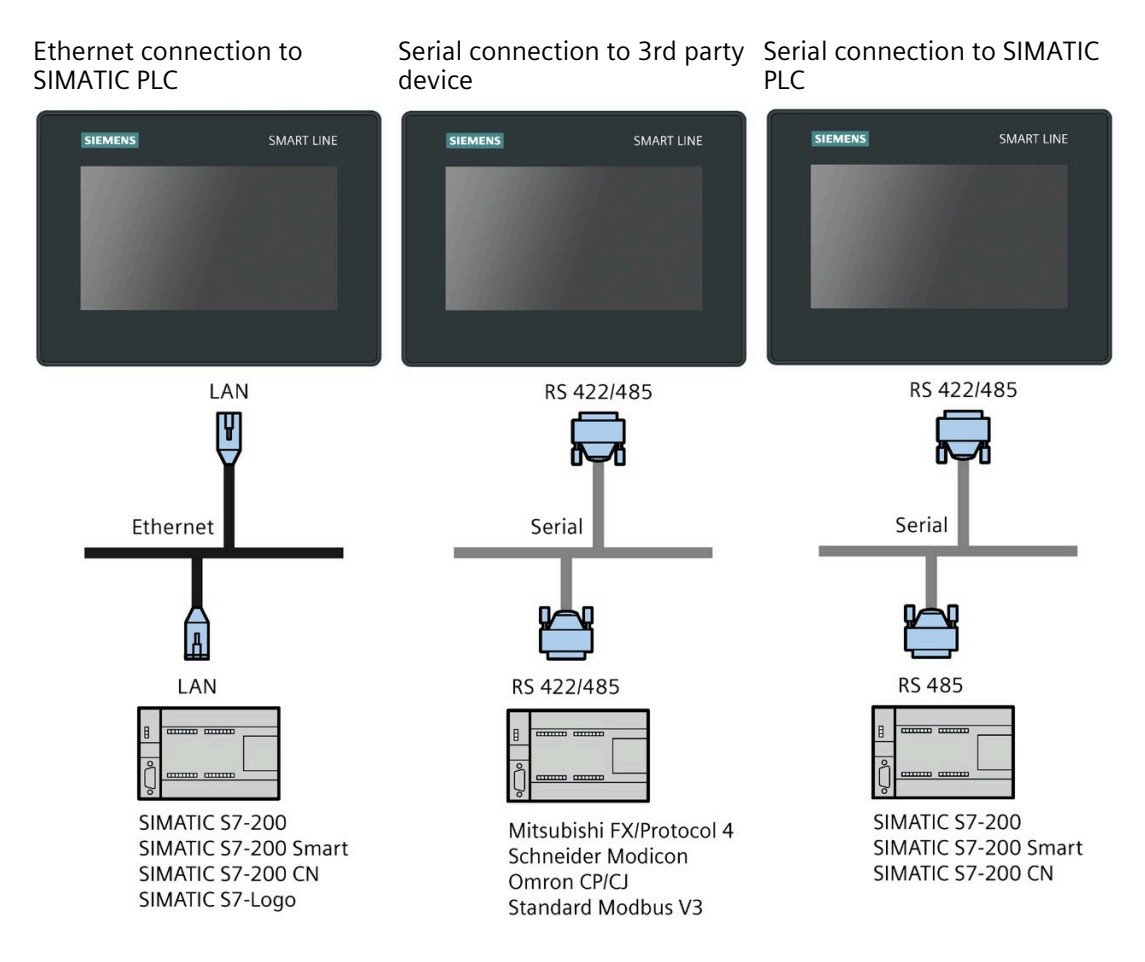

For more information, please refer to chapter ["Communication with PLCs](#page-73-1) (Page 74)".

## <span id="page-29-0"></span>**3.3.6 Connecting a USB device**

Below are examples of devices designed for industrial use you can connect to the USB port of the HMI device:

- External mouse
- External keyboard
- USB memory stick
- USB hub

## **Note when connecting**

#### **Note**

Connect a USB mouse or USB keyboard only for commissioning and servicing purposes to the USB port.

Only use a SIMATIC USB storage medium up to a maximum of 16 GB.

#### **Note**

A maximum of 40 projects can be detected in a USB stick.

A maximum of 40 firmware files can be detected in a USB stick.

#### **Note**

#### **USB 2.0 certified cable required**

If you use a USB cable which is not USB 2.0 certified, errors may occur during data transfer.

Use only USB cables that are labeled "Certified HI-SPEED USB 2.0".

#### **Note**

#### **USB cable length maximum 1.5 m**

USB cables with lengths more than 1.5 m do not ensure secure data transfer.

The cable may not be longer than 1.5 m.

#### **Note**

#### **Functional problem with USB port**

If you connect an external device with a 230 V power supply to the USB port without using an non-insulated installation, you may experience functional problems.

Use a non-insulated system design.

#### **Note**

#### **Excessive rated load on port**

A USB device with too high a power load may possibly cause functional problems.

Observe the values for the maximum load of the USB port. You can find the values in the chapter ["USB -](#page-73-0) X60 (Page 74)".

#### **Note**

#### **USB memory stick is not detected.**

Depending on the USB memory stick you use, it may happen that the operating system does not detect the USB memory stick. In this case, use a different USB stick.

*3.4 Switching on and testing the HMI device*

# <span id="page-31-0"></span>**3.4 Switching on and testing the HMI device**

## **Switching on the HMI device**

Switching on the power supply. The screen lights up shortly after power is switched on.

If the HMI device fails to start, you have probably crossed the cables on the power supply terminal. Check the connected cables and change their connection.

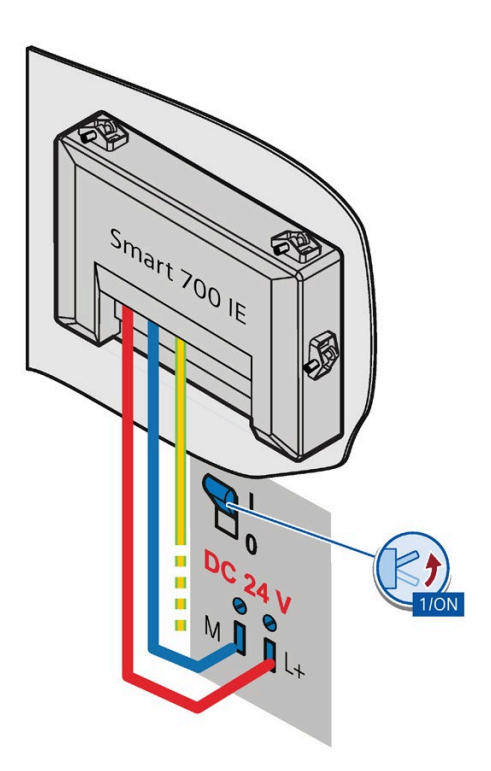

The Start Center opens after the operating system has started.

You operate the Start Center using the buttons on the touch screen or a connected mouse or keyboard.

• Press the "Transfer" button to set the HMI device to "Transfer" mode.

The "Transfer" mode can only be activated when at least one data channel has been enabled for the transfer.

- Press the "Start" button to start the project on the HMI device.
- Press the "Control Panel" button to open the Control Panel of the HMI device.

You can change various settings in the Control Panel, for example, the transfer settings.

• Press the "Recalibrate" button to calibrate the HMI device.

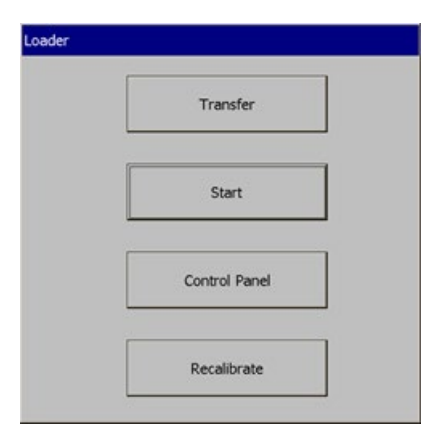

## **Shutting down the HMI Device**

- 1. Close any active projects on the HMI device.
- 2. Shut down the HMI device. You have the following shutdown options:
	- Switch off the power supply.
	- Remove the power supply terminal from the HMI device.

## <span id="page-32-0"></span>**3.5 Securing the cables**

## **NOTICE**

## **Strain relief**

Contacts can be broken or wires can be torn off if cables are not provided adequate strain relief.

Provide adequate strain relief for all cables.

# <span id="page-33-1"></span><span id="page-33-0"></span>**Operating the device**

## **4.1 Overview**

All Smart panels are equipped with a touch screen. You use the touch screen to operate the Control Panel or the project running on your HMI device.

## **CAUTION**

## **Operation by trained professional personnel only**

A project can contain certain operations that require in-depth knowledge about the specific system on the part of the operator.

Ensure that only trained professional personnel operate the system.

## **Operating the touch screen**

#### **NOTICE**

## **Damage to the touch screen**

Pointed or sharp objects can damage the plastic surface of the touch screen.

Operate the touch screen only with your fingers or with a touch pen.

## **Triggering unintended actions**

Touching several operating elements at the same time can trigger unintended actions.

Touch only one operating element on the screen at a time.

Operating elements are touch-sensitive symbols on the screen of the HMI device.

They are basically operated in the same way as mechanical keys. You activate operating elements by touching them with your finger.

## **Note**

The HMI device returns a visual feedback as soon as it detects that an operating element has been touched.

The visual feedback is independent of any communication with the PLC. The visual feedback signal therefore does not indicate whether or not the relevant action is actually executed.

Examples:

**Buttons** Buttons can have the following states:

*4.2 General functions of the screen keyboard*

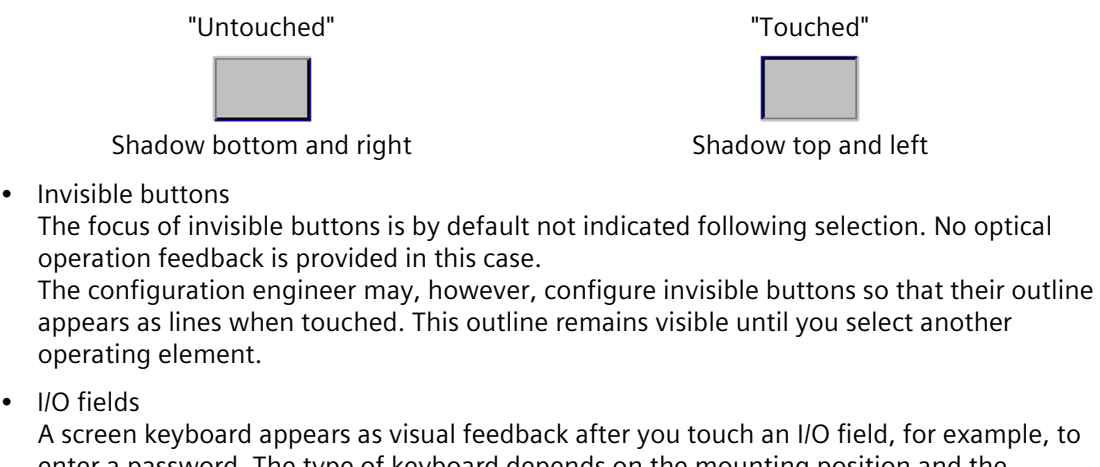

enter a password. The type of keyboard depends on the mounting position and the touched operating element.

The screen keyboard is automatically hidden again when input is complete.

#### **Note**

## **Description of all operating elements**

A comprehensive description of all operating elements for your HMI device is provided in "Display and operating elements" section of the WinCC flexible Smart online help.

## <span id="page-34-0"></span>**4.2 General functions of the screen keyboard**

The following keys are available on the screen keyboard of all Smart panels:

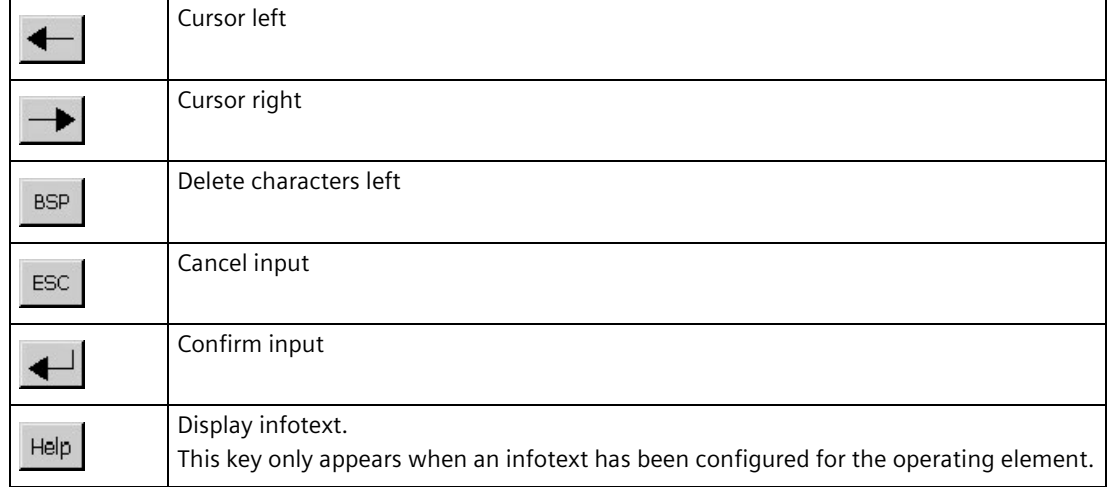

# <span id="page-35-0"></span>**4.3 The screen keyboards**

A screen keyboard appears on the HMI device touch screen when you touch an operating element that requires input. Depending on the type of operating element and the required input, this may be an alphanumerical or a numerical keyboard.

Both keyboards are available in landscape and in portrait.

Text

**Numbers** 

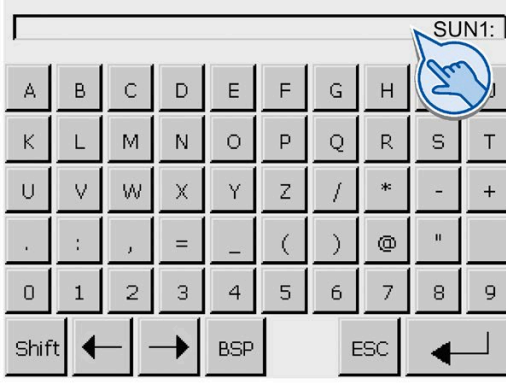

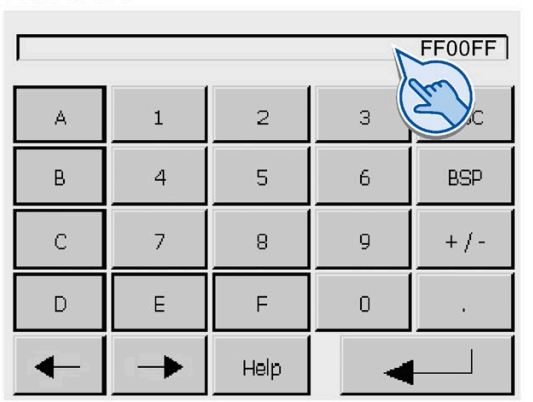

## **Note**

## **Job mailbox**

When job mailbox 51 "Select screen" is activated, the screen keyboard will be closed.

## **Key assignment**

The alphanumerical screen keyboard layout is monolingual.

A language change within the project has no effect on the layout of the alphanumerical screen keyboard.
# **4.4 Entering data**

## **Entering alphanumerical values**

1. Touch the desired operating element on the screen.

The alphanumerical screen keyboard opens.

- 2. Enter the value. Depending on the settings, the HMI device outputs an audible signal. Use the <Shift> key to enter lower-case letters.
- 3. Press <Return> key to confirm your entries, or cancel them with <ESC>. Either action closes the screen keyboard.

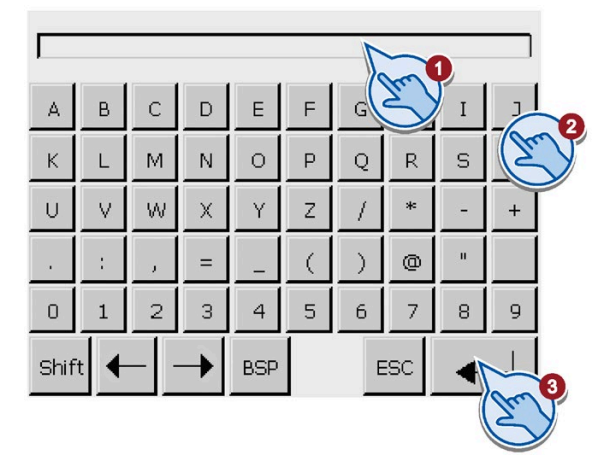

#### **Entering numerical values**

- 1. Touch the desired operating element on the screen. The numerical screen keyboard opens.
- 2. Enter the value. Depending on the settings, the HMI device outputs an audible signal.
- 3. Press <Return> key to confirm your entries, or cancel them with <ESC>. Either action closes the screen keyboard.

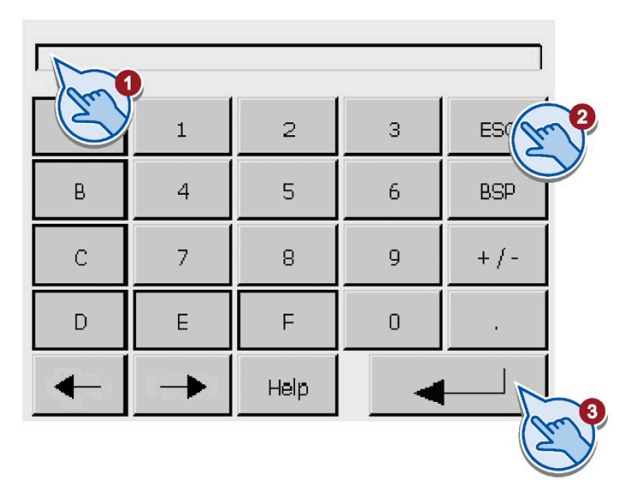

#### **Checking numerical value limits**

Tags can be assigned limit values. Any entry of a value outside this limit is rejected. If an alarm view is configured, a system event is triggered and the original value is displayed again.

#### **Decimal places of numerical values**

The configuration engineer can define the number of decimal places for a numerical text box. The number of decimal places is checked when you enter a value in this type of I/O field.

- Decimal places that exceed the limit are ignored.
- Unused decimal places are padded with "0" entries.

# **Configuring the device 5**

# **5.1 Opening the settings**

The Loader opens after the HMI device has been switched on.

Use the "Control Panel" button to open the Control Panel for parameter assignment of the device.

You can make the following settings:

- Service and commissioning
- Ethernet parameters
- OP (Operator Panel) properties
- Sreensaver
- Password protection
- Printer
- Transfer settings
- Switch on/off the acoustic signal
- Date and time settings

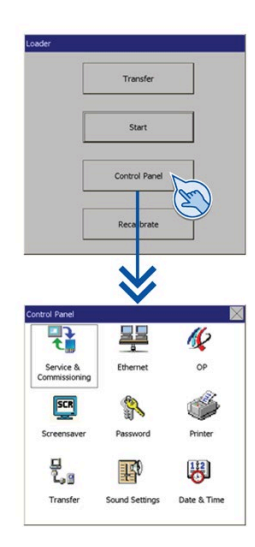

#### **Protecting the Control Panel with a password**

You can protect the Control Panel against unauthorized operation with a password. If the Control Panel is password-protected, you can open the settings in read-only mode, but you have to enter the password to edit the settings.

This prevents inadvertent operations and increases security for the system or machine.

#### **Note**

If the Control Panel password is no longer available, you first have to update the operating system before you can edit the settings again.

All data on the HMI device is overwritten when you update the operating system.

# **5.2 Overview**

The following table shows the functions available in the Control Panel for configuring your HMI device.

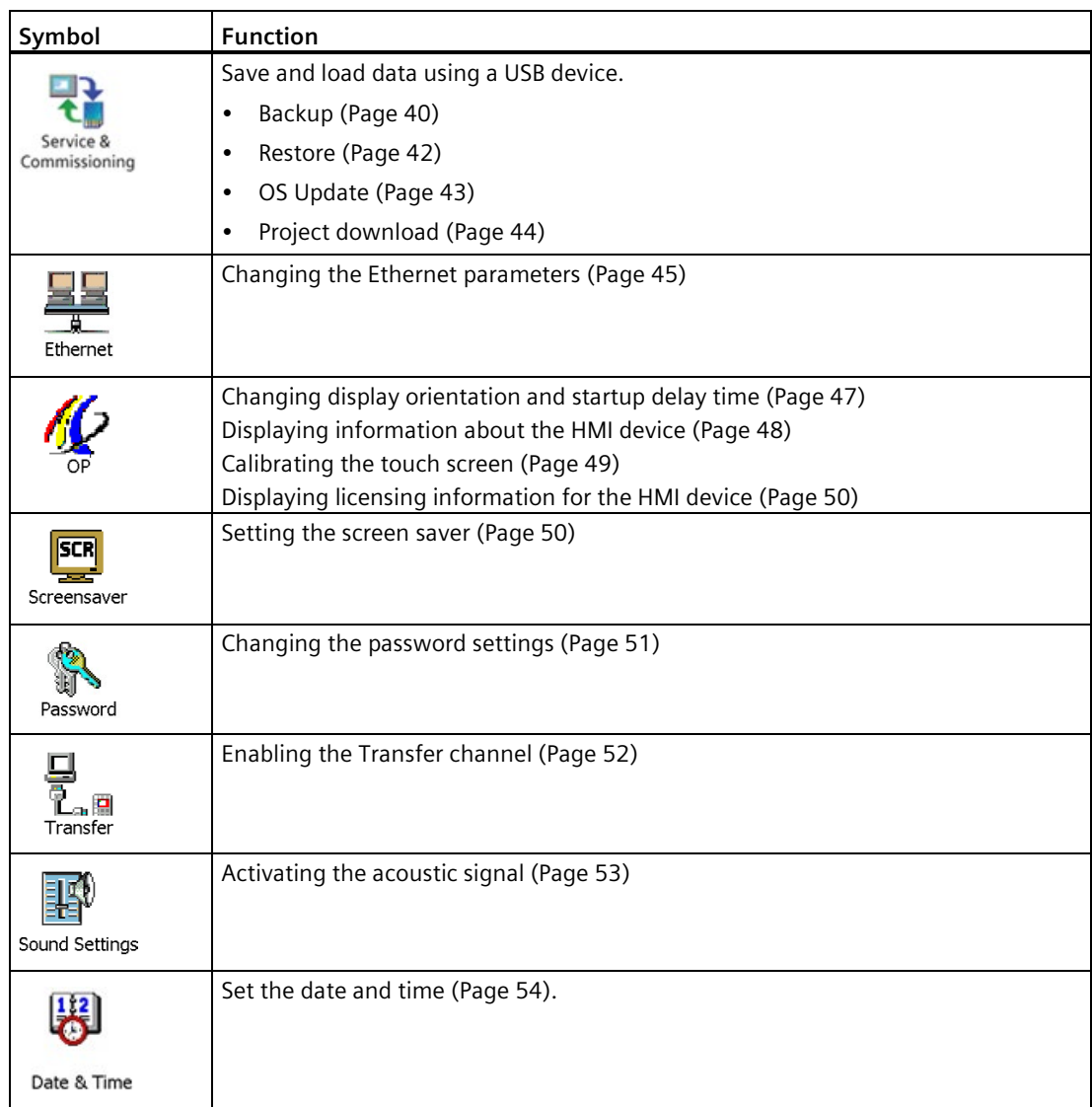

# **5.3 General functions in the Control Panel**

The following keys are available on the right side of the title bar of each Control Panel dialog:

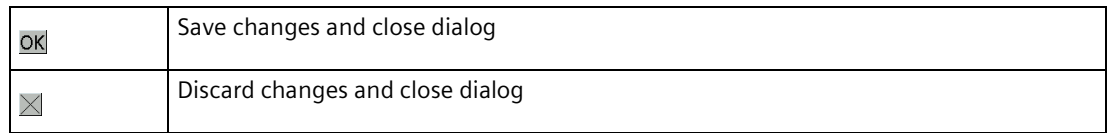

# <span id="page-39-1"></span><span id="page-39-0"></span>**5.4.1 Backup**

Use the "Backup" function under "Service & Commissioning" to save device data to a USB storage device.

- 1. Press "Service & Commissioning" to open the "Service & Commissioning" dialog.
- 2. Select the "Backup" tab.
- 3. Select the data to be backed up.
	- "Complete backup" generates a backup copy of the project, recipe data and the HMI device image to a file in PSB format.
	- "Recipe backup" generates a backup copy of the HMI device's recipe data records in PSB format.
	- "User administration backup" generates a backup copy of the HMI device's user data in PSB format.
- 4. Click "Next" to continue.
- 5. Select a USB device from the "USB Storage Devices" list. If the list is empty, connect a USB storage device to your Smart panel and click "Refresh".
- 6. Click "Next" to continue.
- 7. Specify a "Backup File name" or select an already existing backup file to overwrite from the "Compatible backup files" list.
- 8. Click one of the buttons at the bottom of the dialog:
	- "Details" will display the following data of a backup file you have selected in the list:
		- The device compatible with the backup file
		- The backup path on the USB storage device
		- The backup file name
		- The backup file size
	- "Next" will continue and save the data. If you click "Next", navigate to Step 9.
	- "Delete" will remove a selected backup file after confirmation.
	- "Cancel" will abort the backup operation.
- 9. Confirm the settings and click "Start". Then the backup operation starts.

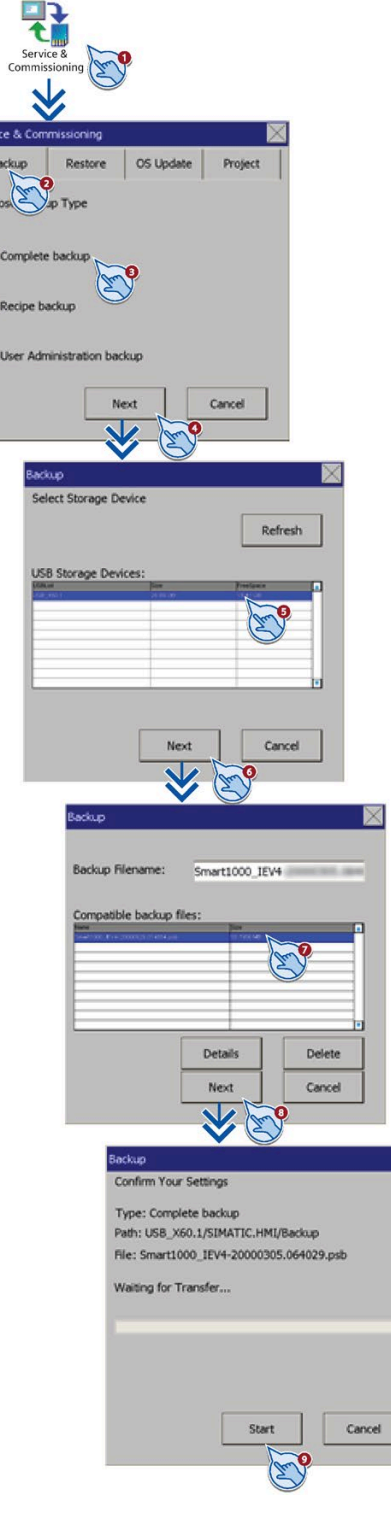

#### <span id="page-41-0"></span>**5.4.2 Restore**

Use the "Restore" function under "Service & Commissioning" to load a backup file from a USB storage device. The data which is loaded depends on the contents of the backup file. For details, refer to chapter ["Backup](#page-39-0) (Page 40)".

- 1. Press "Service & Commissioning" to open the "Service & Commissioning" dialog.
- 2. Select the "Restore" tab.
- 3. Click "Next" to continue.
- 4. Select a USB device from the "USB Storage Devices" list. If the list is empty, connect a USB storage device to your Smart panel and click "Refresh".
- 5. Click "Next" to continue.
- 6. Select a backup file to load from the "Compatible backup files" list.
- 7. Click one of the buttons at the bottom of the dialog:
	- "Details" will display the following data of a backup file you have selected in the list:
		- The device compatible with the backup file
		- The backup path on the USB storage device
		- The backup file name
		- The backup file size
	- "Next" will continue and load the data. If you click "Next", navigate to Step 8.
	- "Delete" will remove a selected backup file after confirmation.
	- "Cancel" will abort the restore operation.
- 8. Confirm the settings and click "Start". Then the restore operation starts.

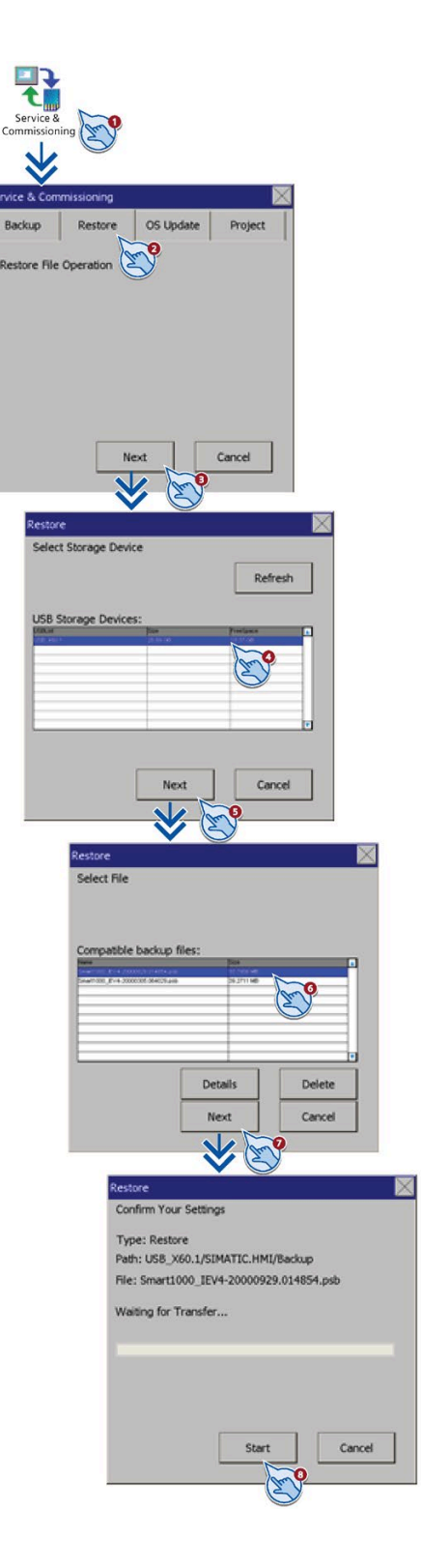

## <span id="page-42-0"></span>**5.4.3 OS update**

Use the "OS Update" function under "Service & Commissioning" to update the operating system.

- 1. Press "Service & Commissioning" to open the "Service & Commissioning" dialog.
- 2. Select the "OS Update" tab.
- 3. Click "Next" to continue.
- 4. Select a USB device from the "USB Storage Devices" list. If the list is empty, connect a USB storage device to your Smart panel and click "Refresh".
- 5. Click "Next" to continue.
- 6. Select an already existing OS file to overwrite from the "Compatible OS files" list.
- 7. Click one of the buttons at the bottom of the dialog:
	- "Details" will display the following data of an OS file you have selected in the list:
		- The device compatible with the OS file
		- The OS update file path on the USB storage device
		- The OS file name
		- The OS version
		- The OS file size
	- "Next" will continue to update the operating system. If you click "Next", navigate to Step 8.
	- "Delete" will remove a selected OS file after confirmation.
	- "Cancel" will abort the OS update operation.
- 8. Confirm the settings and click "Start". Then the OS update operation starts.

**Note**: After the operating system is updated, the control panel will restart automatically.

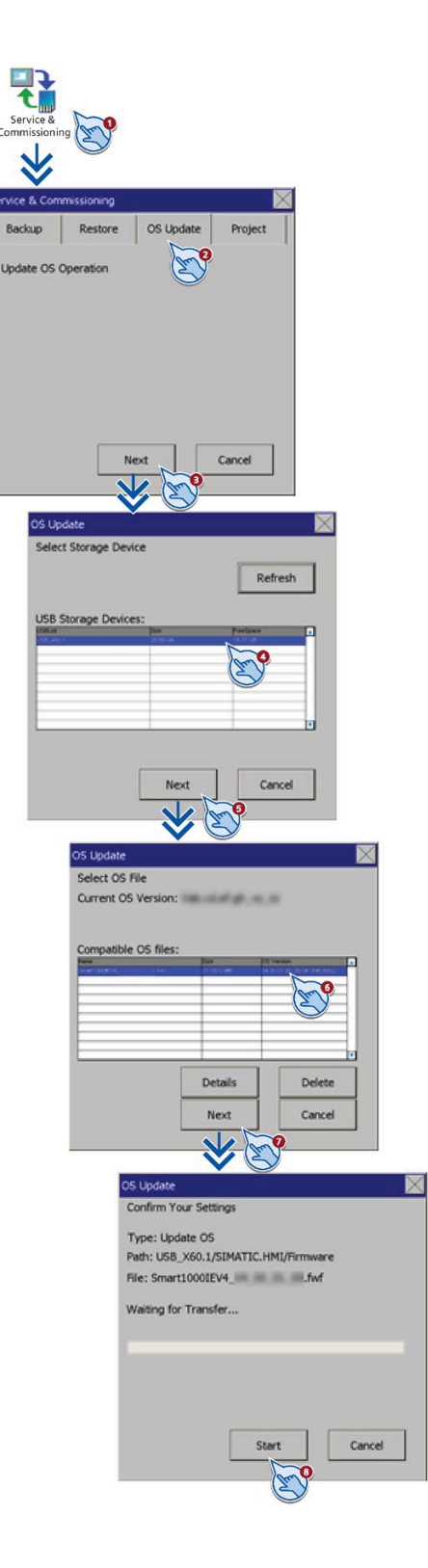

#### <span id="page-43-0"></span>**5.4.4 Project**

Use the "Project" function under "Service & Commissioning" to download a project from a USB storage device.

- 1. Press "Service & Commissioning" to open the "Service & Commissioning" dialog.
- 2. Select the "Project" tab.
- 3. Click "Next" to continue.
- 4. Select a USB device from the "USB Storage Devices" list. If the list is empty, connect a USB storage device to your Smart panel and click "Refresh".
- 5. Click "Next" to continue.
- 6. Select an already existing project file to overwrite from the "Compatible Project files" list.
- 7. Click "Next" to continue.
- 8. Select the following checkbox as you need:
	- Overwrite User Administration Data: overwrites the HMI device's user administration data.
	- Overwrite Recipe Data: overwrites the HMI device's recipe data records.
	- Upgrade Firmware: updates the HMI device's firmware.
- 9. Click "Next" to continue.
- 10.Confirm the settings and click "Start". Then the project download starts.

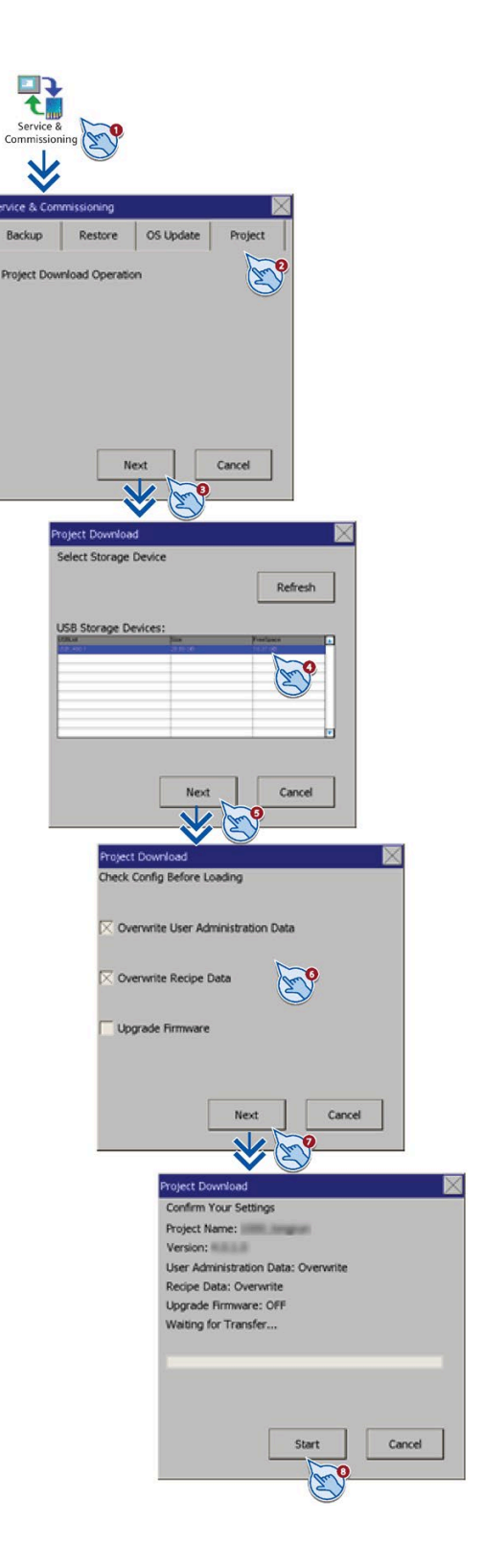

# <span id="page-44-0"></span>**5.5 Changing the Ethernet parameters**

#### **Note**

#### **Communication errors caused by IP address conflicts**

Communication errors can occur if several devices in a network share the same IP address. Assign a unique IP address to every HMI device in the network.

#### **Note**

The default IP address is 192.168.2.10.

#### *5.5 Changing the Ethernet parameters*

- 1. Press "Ethernet" to open the "Ethernet Settings" dialog.
- 2. Choose either automatic address assignment via "DHCP", or user-specific address assignment.
- 3. If assigning a user-specific address, use the screen keyboard to enter valid values in the "IP address", "Subnet mask" text boxes and if applicable in the "Default gateway" text box.
- 4. Switch to the "Mode" tab sheet.
- 5. Specify the transmission rate in the "Speed" input field. Valid values are 10 Mbps or 100 Mbps.
- 6. Select "Half duplex" or "Full duplex" in the Communication Link section.
- 7. If the "Auto Negotiation" entry is selected, the transmission type and transmission rate in the network will be automatically detected and set.
- 8. Switch to the "Device" tab sheet.
- 9. Enter a network name for your HMI device in the "Device name" field. The name must meet the following conditions:

The name may contain characters "a" to "z", numbers "0" to "9"; special characters: "-" and "."

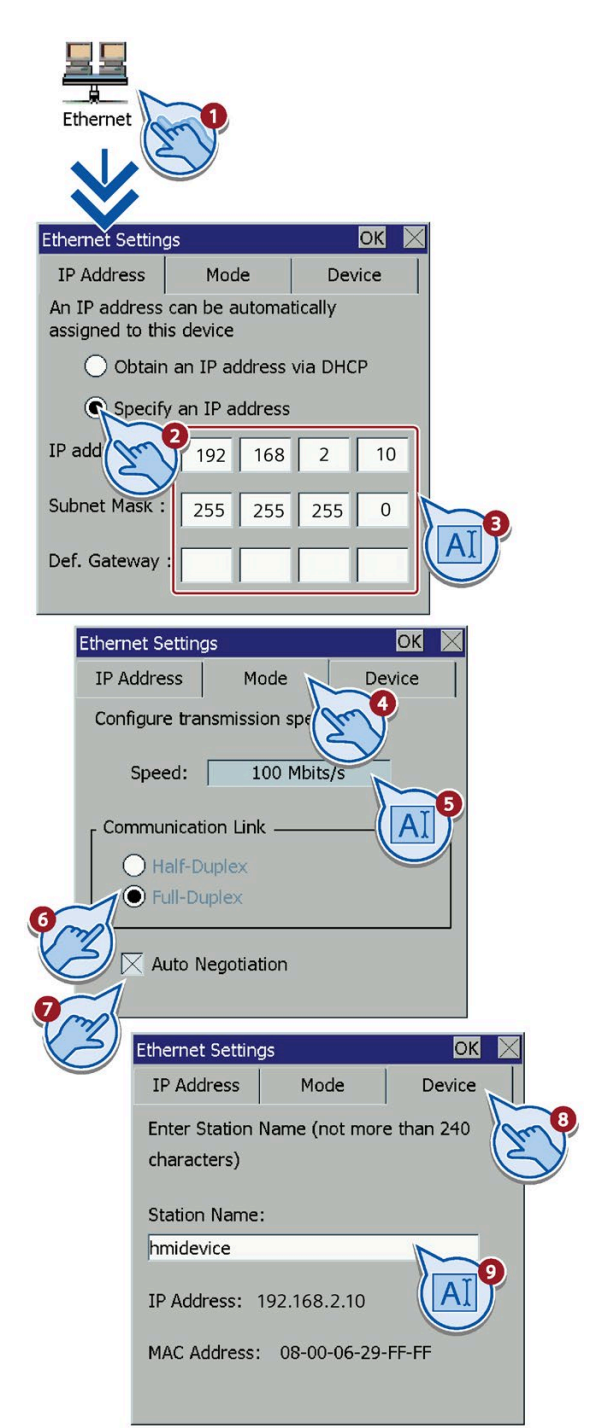

*5.6 Changing display orientation and startup delay time*

# <span id="page-46-0"></span>**5.6 Changing display orientation and startup delay time**

#### **Note**

#### **Orientation of the screen (portrait or landscape)**

The screen orientation is defined by the configuration engineer in the course of project creation. The appropriate screen orientation is set automatically when you transfer the project to the HMI device.

Do not make any changes to the screen orientation if a project exists on the HMI device with a different orientation. The screen content may otherwise be truncated.

- 1. Press "OP" to open the "OP Properties" dialog.
- 2. Select the screen orientation:
	- "0° (Landscape)" for landscape
	- "90° (Portrait)" for portrait
- 3. Set the "Delay time" in the "Startup delay" section. The delay time in seconds defines the waiting time between the appearance of the loader and the start of the project. Valid range of values: 0 to 60 seconds.

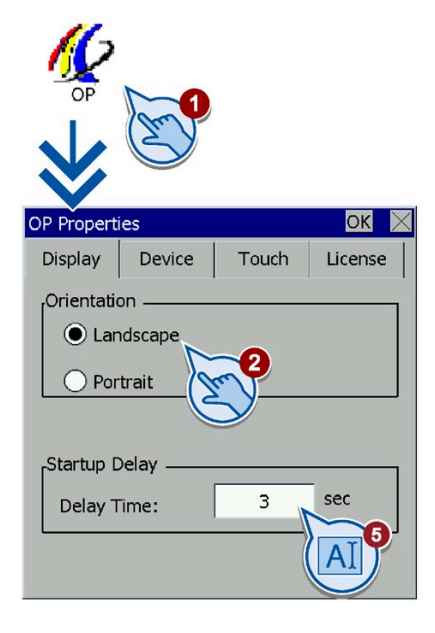

*5.7 Displaying information about the HMI device*

# <span id="page-47-0"></span>**5.7 Displaying information about the HMI device**

- 1. Press "OP" to open the "OP Properties" dialog.
- 2. Switch to the "Device" tab.

The "Device" tab is used to display specific information on the HMI device. You will need this information when contacting Technical Support.

- "Device:" HMI device name
- "Flashsize": Size of flash memory
- "Bootloader": Boot loader version
- "Bootl. Re. Date": Release date of the boot loader
- "Image": Image version of the device image.

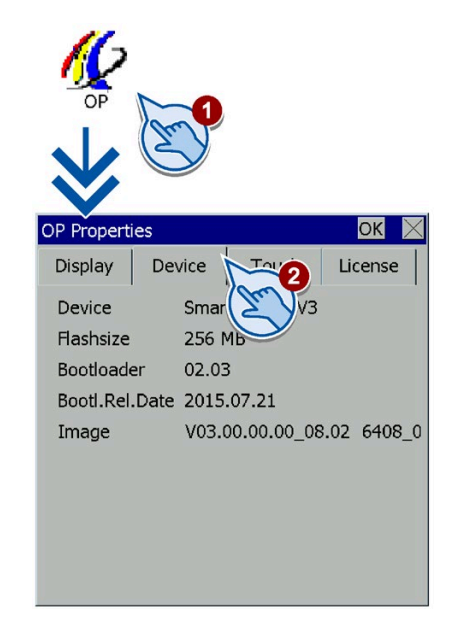

# <span id="page-48-0"></span>**5.8 Calibrating the touch screen**

- 1. Click the "Recalibrate" button.
- 2. Touch the cross in the screen center.
- 3. Touch the floating cross in the corners of the screen one after the other.

If you have not touched a calibration cross within the expected range, calibration will start once again.

If you have touched all calibration crosses within the expected range, calibration is complete.

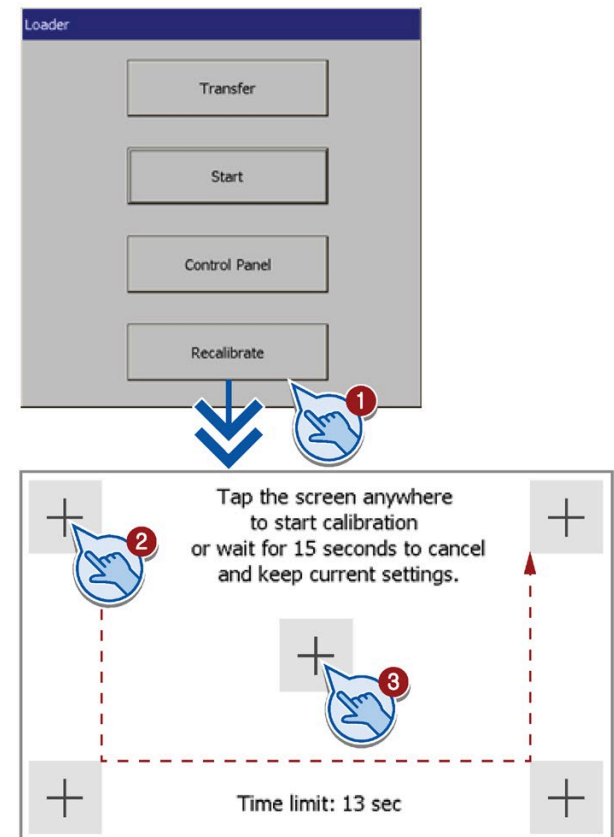

*5.9 Displaying licensing information for the HMI device*

# <span id="page-49-0"></span>**5.9 Displaying licensing information for the HMI device**

- 1. Press "OP" to open the "OP Properties" dialog.
- 2. Switch to the "License" tab.

The "License" tab is used to display the licensing information for the software of the HMI device.

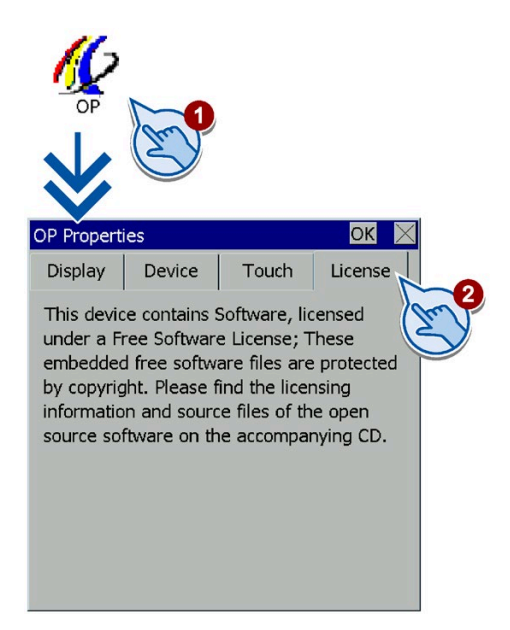

## <span id="page-49-1"></span>**5.10 Setting the screen saver**

#### **Note**

#### **Burn-in effect**

The screen contents may leave a faint version (ghost) of the image in the background if they appear for too long.

The "ghost" will disappear automatically after some time. The longer the same content is displayed on the screen, the longer it will take for the burn-in effect to disappear.

The screen saver helps to prevent burn-in.

Always use the screen saver.

- 1. Press "Screensaver" to open the "Screensaver Settings" dialog.
- 2. Enter the number of minutes before the screen saver is to be activated under "Wait time". Touch the text box to do this. You can enter values from 5 to 360 minutes. Entering "0" disables the screen saver.

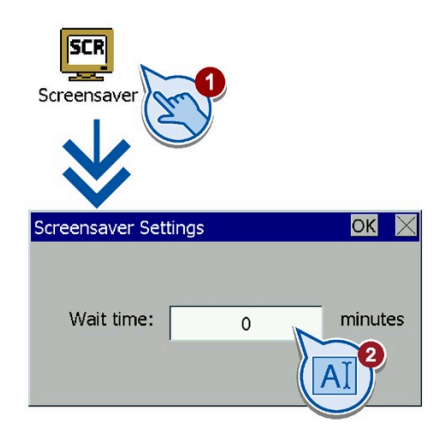

# <span id="page-50-0"></span>**5.11 Changing the password settings**

Password protection prevents unauthorized access to the Start Center.

#### **Note**

It is recommended that you protect the control panel access with a strong password and set the password as follows:

A strong password

- is at least eight characters in length.
- contains upper and lower case letters, numbers and special characters except for  $*$  ?.  $\frac{1}{6}$  / \ ' ".
- cannot contain spaces.
- cannot be a word listed in a dictionary.
- cannot be a name or identifier that can be derived from personal information.
- cannot consist of a string of adjacent characters on the keyboard (for example, 123456 or asdfg).
- cannot contain the same character repeated several times (for example, AAAA).

#### **Note**

If the password is no longer available for the Start Center, you first have to update the operating system before you can make any changes in the Start Center. All data on the HMI device will be overwritten when you update the operating system.

#### **Note**

If you enter wrong password for three times consecutively, password verification is unavailable for 30 seconds. 30 seconds later, if you enter wrong password for one time, the duration that password verification is unavailable increases to 60 seconds and the duration increases by 30 seconds every time you enter wrong password, and the maximum of duration is one hour.

*5.12 Enabling the Transfer channel*

#### **Activating password protection**

- 1. Press "Password" to open the "Password Properties" dialog.
- 2. Enter a password in the "Password" text box. Touch the text box. The alphanumerical screen keyboard is displayed. The password strength is displayed.
- 3. Confirm the password in the "Confirm Password" text box.

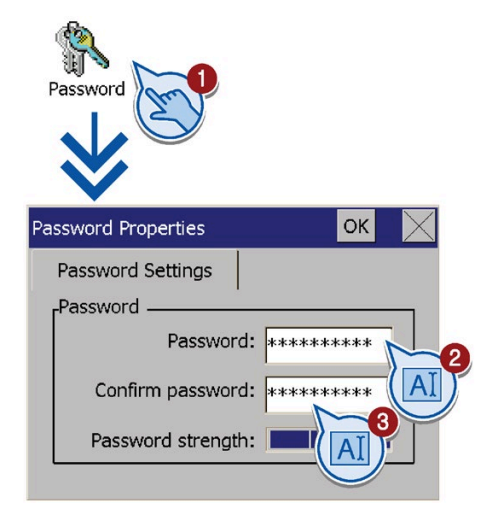

#### **Deactivating password protection**

- 1. Press "Password" to open the "Password Properties" dialog.
- 2. Delete the entries in the "Password" text box.
- 3. Delete the entries in the "Confirm Password" text box.

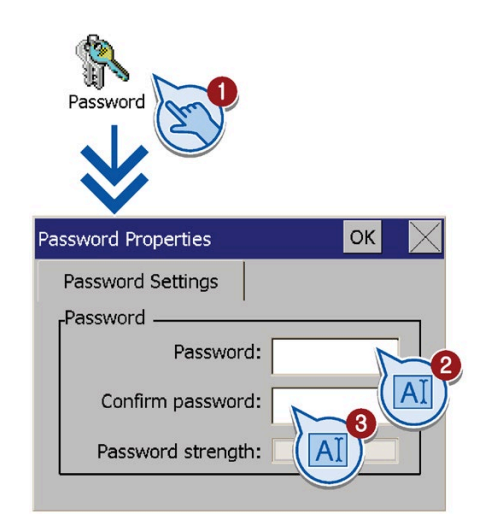

# <span id="page-51-0"></span>**5.12 Enabling the Transfer channel**

You must enable one data channel to transfer a project to the HMI device.

#### **Note**

After having completed the project transfer, you can protect the HMI device against unintentional overwriting of project data and of the HMI device image by locking all data channels.

- 1. Press "Transfer" to open the "Transfer Settings" dialog.
- 2. Switch on "Enable transfer".
- 3. To enable automatic transfer, switch on "Remote Control".

When the automatic transfer is activated, you can start a transfer from the configuration PC while the project is running. The running project is closed in this case and the new project is transferred.

The new project starts after it has been transferred.

Use "Advanced" button to check the Ethernet settings, if required.

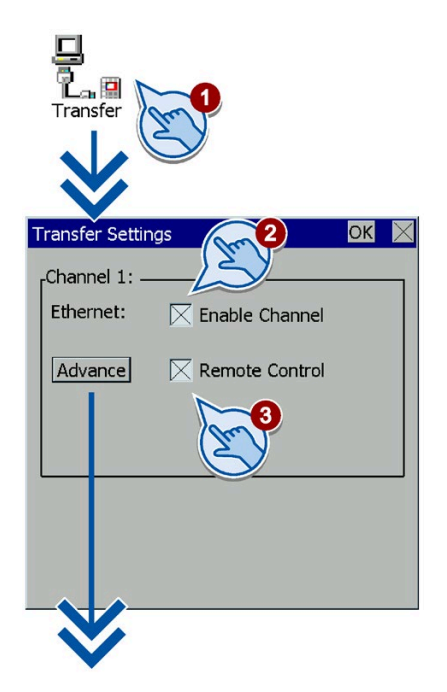

[Changing the Ethernet parameters](#page-44-0) (Page 45)

# <span id="page-52-0"></span>**5.13 Activating the acoustic signal**

- 1. Press "Sound Settings" to open the "Sound Settings" dialog.
- 2. Set the "Sound" to "ON".

Once you have set the "Sound" to "ON", you receive an acoustic feedback each time you touch the touch screen.

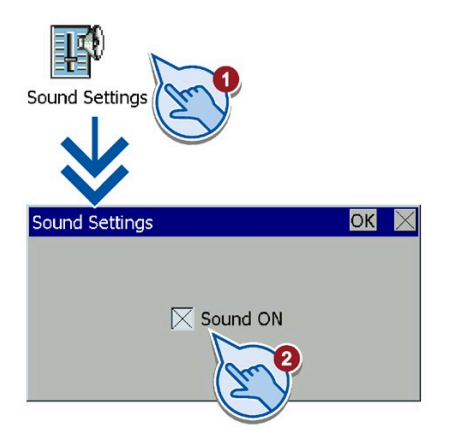

# <span id="page-53-0"></span>**5.14 Setting the date and time**

- 1. Press "Date&Time" to open the "Date&Time Properties" dialog.
- 2. Click the plus icon or the minus icon in "Time shift" field.
- 3. Click the "Apply" button.

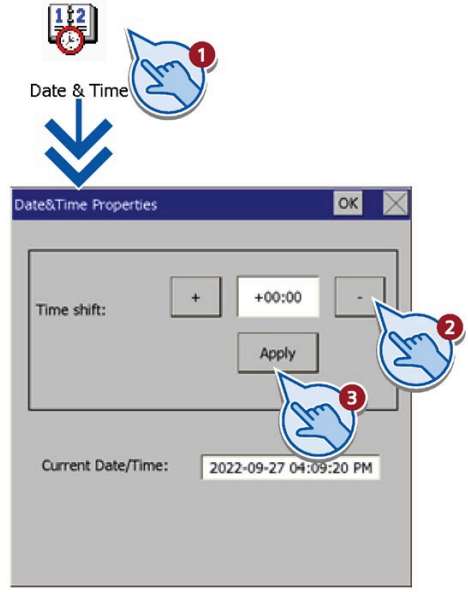

# **Commissioning a project 6**

## **6.1 Overview**

#### **Configuration phase**

A project – the process image of the working process – is created during configuration via a configuration PC to visualize automated working processes. The process displays for the project contain displays for values and messages which provide information about process statuses. The process control phase follows the configuration phase.

#### **Process control phase**

The project must be transferred to the HMI device if it is to be used in process control. Another prerequisite for process control is that the HMI device is connected online to a PLC. Current working processes - operating and observing - can then be subject to process control.

#### **Transferring the project to the HMI device**

You can transfer a project to an HMI device as follows:

- Transfer from the configuration PC
- Pack & Go: A project is transferred to the HMI device using a PC without ProSave. The configuration software does not need to be installed on the PC.
- Restore from USB: Load a complete backup file (see section ["Restore](#page-41-0) (Page 42)").

#### **Commissioning and recommissioning**

Initial startup and recommissioning differ in the following respects:

• With initial startup, there is not project on the HMI device.

The HMI device is also in this state after the operating system has been updated.

• When recommissioning, any project already on the HMI device is replaced.

# **6.2 Operating modes**

#### **Operating modes**

The HMI device may be in the following operating modes:

- Offline
- Online
- Transfer

"Offline mode" and "Online mode" can be set on both the configuration PC and the HMI device. To set these modes on the HMI device, use a corresponding operating element of the project.

#### **Changing the operating mode**

The configuration engineer must have configured an appropriate operating element to allow a change of the operating mode on the HMI device during ongoing operation.

Additional information may be available in your system documentation.

#### **"Offline" operating mode**

In this mode, there is no communication between the HMI device and the PLC. Even though the HMI device can be operated, it cannot exchange data with the PLC.

#### **"Online" operating mode**

In this mode, the HMI device and the PLC communicate with each other. You can operate the project on the HMI device.

#### **"Transfer" mode**

In this mode, you can transfer a project from the configuration PC to the HMI device, backup and restore HMI device data or update firmware.

The following options are available for setting "Transfer" mode on the HMI device:

- When the HMI device starts up: Start "Transfer" mode manually in the HMI device Loader.
- During ongoing operation: Start the "Transfer" mode manually within the project using an operating element. The HMI device toggles to "Transfer" mode when automatic mode is set and a transfer is initiated on the configuration PC.

# **6.3 Data transmission options**

#### **Overview**

The following table shows the options for data transfer between the HMI device and the configuration PC.

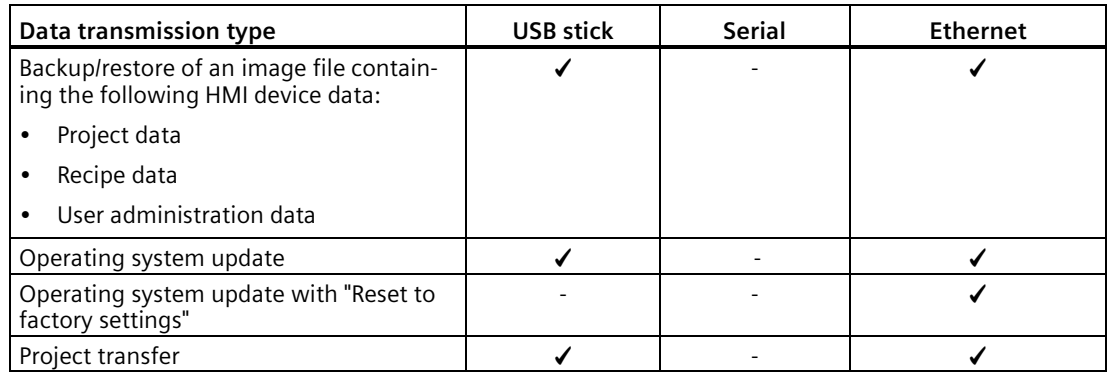

# **6.4 Transfer**

#### **6.4.1 Overview**

Transfer the executable project from the configuration PC to the HMI device.

Use the following methods to transfer a project:

- Start the transfer manually
- Starting the transfer automatically
- A USB storage device, refer to chapter ["Functions for Service and Commissioning](#page-43-0) (Page 44)"
- HMI device maintenance menu in Wincc flexible Smart.

For detailed information, refer to the document *WinCC flexible SMART Information System System Manual.*

You can start the "Transfer" mode manually or automatically on the HMI device.

Transferred data is written directly to internal flash memory of the HMI device. Assign parameters of a corresponding data channel before you start the transfer.

#### **Note**

Unauthorized users are not allowed to access and download the WinCC flexible SMART project.

## **6.4.2 Starting the manual transfer**

#### **Introduction**

You can manually switch the HMI device to "Transfer" mode as follows:

- At runtime, using a configured operating element.
- In the Loader of the HMI device.

#### **Requirements**

- The project is open in WinCC flexible Smart.
- The project is compiled.
- The HMI device is connected to a configuration PC via Ethernet.
- The Ethernet parameters are assigned on the HMI device.
- The HMI device is in "Transfer" mode.

#### **Procedure**

- 1. On the configuration PC, select the "Transfer settings" command from the "Project > Transfer" menu in WinCC flexible Smart. The "Select devices for transfer" dialog opens.
- 2. Select the HMI device in the left area of the dialog.
- 3. Select the type of interconnection for the HMI device and the configuration PC. Set the connection parameters.
- 4. Set the transfer parameters in the right area of the dialog.
- 5. Start the transfer in WinCC flexible Smart by selecting "Transfer". The configuration PC checks the connection to the HMI device. The project is transferred to the HMI device. An error message is displayed on the configuration PC if the connection is not available or disrupted.

#### **Result**

The project is available on the HMI device following successful transfer. The transferred project starts automatically.

## **6.4.3 Starting the transfer automatically**

#### **Introduction**

If automatic transfer is activated, the HMI device automatically changes to "Transfer" mode at runtime as soon as a transfer is started on the connected configuration PC.

Automatic transfer is particularly suited for the test phase of a new project because transfer is completed without interfering with the HMI device.

#### **Note**

If automatic transfer is activated on the HMI device and a transfer is initiated on the configuration PC, the project currently running is automatically stopped. The HMI device then automatically switches to "Transfer" mode.

After the commissioning phase, deactivate the automatic transfer so that the HMI device cannot be inadvertently switched to transfer mode. Transfer mode can trigger unintentional actions in the system.

You can issue a password in the Control Panel to restrict access to the transfer settings and thus avoid unauthorized modifications.

#### **Requirements**

- The project is open in WinCC flexible Smart.
- The project is compiled.
- The HMI device is connected to a configuration PC via Ethernet.
- The Ethernet parameters are assigned on the HMI device.
- The automatic transfer is enabled in the Start Center.

#### **Procedure**

- 1. On the configuration PC, select the "Transfer settings" command from the "Project > Transfer" menu in WinCC flexible Smart. The "Select devices for transfer" dialog opens.
- 2. Select the HMI device in the left area of the dialog.
- 3. Select the type of interconnection for the HMI device and the configuration PC. Set the connection parameters.
- 4. Set the transfer parameters in the right area of the dialog.
- 5. Start the transfer in WinCC flexible Smart by selecting "Transfer".

#### **Result**

The configuration PC checks the connection to the HMI device. The HMI device shuts down the current project and automatically changes to "Transfer" mode. The project is transferred to the HMI device. An error message is displayed on the configuration PC if the connection is not available or disrupted.

The project is available on the HMI device following successful transfer. The transferred project starts automatically.

## **6.4.4 Testing a project**

#### **Introduction**

You have the following options to test a project:

- Test the project on the configuration PC: You can test a project on a configuration PC, using a simulator. You can find more detailed information on this in the WinCC flexible Smart online help.
- Offline testing of the project on the HMI device: Offline testing means that communication between the HMI device and PLC is down while the test is being carried out.
- Online testing of the project on the HMI device: Online testing means that the HMI device and the PLC communicate with each other during testing.

Perform the tests, starting with the "Offline test", followed by the "Online test".

#### **Note**

You should always test the project on the HMI device on which the project will be used.

Check the following:

- 1. Check the correct layout of the screens.
- 2. Check the screen navigation.
- 3. Check the input objects.
- 4. Enter the tag values.

The test ensures that the project will run as you intended on the HMI device.

#### **Offline testing**

#### **Requirement**

- The project has been transferred to the HMI device.
- The HMI device is in "Offline" mode.

#### **Procedure**

In "Offline" mode, you can test individual project functions on the HMI device without them being affected by the PLC. PLC tags, therefore, are not updated.

Test the operating elements and visualization of the project as far as possible without connecting to the PLC.

#### **Online testing**

#### **Requirement**

- The project has been transferred to the HMI device.
- The HMI device is in "Online" mode.

#### **Procedure**

In "Online" mode, you can test individual project functions on the HMI device without them being affected by the PLC. PLC tags are updated in this case.

You have the option to test all communication-dependent functions, for example alarms, etc.

Test the operating elements and views of the project.

## **6.5 Backup and restore**

#### **Overview**

You can back up and restore the following data in the internal flash memory of the HMI device with a PC or an USB storage device:

- Project and HMI device image
- Password list
- Recipe data

Use one of the following tools for backup and restore:

- A USB storage device, refer to chapter ["Functions for Service and Commissioning](#page-39-1) (Page 40)"
- HMI device maintenance menu in Wincc flexible Smart. For detailed information, refer to the document *WinCC flexible SMART Information System System Manual.*

#### **General information**

#### **Note**

#### **Power failure**

If a complete restore operation is interrupted due to power failure on the HMI device, the previous operating system will be started.

#### **Compatibility conflict**

If a message is output on the HMI device warning you of a compatibility conflict during the restore operation, the operating system must be updated.

#### **Note**

A data transfer can take several minutes, depending on data volume and transmission rate. Observe the status display. Do not interrupt the data transfer.

## **6.6 Updating the operating system**

A compatibility conflict may occur when transferring a project to the HMI device. This is caused by different versions of the configuration software used and the HMI device image available on the HMI device. If there are different versions, the transfer is aborted. A message indicating a compatibility conflict is displayed on the configuration PC.

There are two ways to match the versions:

- Update the HMI device image if the project was created with the most recent version of the configuration software.
- Transfer a matching version of the HMI device image if you do not want to adapt the project for the HMI device to the most recent version of the configuration software for the project.

#### **Note**

#### **Data loss**

All data on the HMI device, such as the project and licenses, will be deleted when you update the operating system.

#### **Note**

#### **Calibrating the touch screen**

After the update, you may have to recalibrate the touch screen.

Use one of the following tools to update the operating system:

- A USB storage device, refer to chapter ["Functions for Service and Commissioning](#page-42-0) (Page 43)".
- HMI device maintenance menu in Wincc flexible Smart.

For detailed information, refer to the document *WinCC flexible SMART Information System System Manual*.

In Wincc flexible SMART, you can update the operating system with or without resetting to factory settings.

#### **Note**

**Ethernet parameters** {"Safety instruction";"Data channel"}

When resetting to factory settings, all Ethernet parameters are reset. A transfer can only be started after a reconfiguration of the Ethernet parameters.

# **Maintenance and care 7**

# **7.1 Maintenance and care**

#### **Introduction**

The HMI device is designed for maintenance-free operation. However, make sure you keep the touch screen clean.

#### **Requirement**

Use a cleaning cloth dampened with a cleaning agent to clean the equipment. Only use water with a little liquid soap or a screen cleaning foam.

#### **Note**

#### **Unintentional response**

When cleaning the touch screen, an unintentional response in the PLC can be triggered by touching screen objects.

Switch the HMI device off or, if available, activate the clean screen function before cleaning to prevent unintentional responses.

#### **Note**

#### **Damage caused by unauthorized cleaning products**

The HMI device may be damaged if compressed air, steam jet blowers, aggressive solvents or scouring powders are used for cleaning purposes.

Do not clean the HMI device with compressed air or steam jet blowers. Do not use aggressive solvents or scouring powder.

#### **Procedure**

Proceed as follows:

- 1. Shut down the HMI device.
- 2. Spray the cleaning solution onto a cleaning cloth. Do not spray directly onto the HMI device.
- 3. Clean the HMI device. When cleaning the display wipe from the screen edge inwards.

## <span id="page-62-0"></span>**7.2 Recycling**

#### **Recycling and disposal**

The HMI devices described in these operating instructions can be recycled due to the low levels of pollutants. Contact a certified disposal service company for environmentally sound recycling and disposal of your old devices.

Dispose the HMI devices in accordance with local regulations.

# **Technical specifications 8**

# **8.1 Certificates and approvals**

#### **Note**

The HMI device itself is approved as shown on the rear panel labels.

# **CE approval**

The HMI device meets the general and safety-related requirements of the following EU directives and conforms to the harmonized European standards (EN) published in the official gazettes of the European Union:

• 2014/30/EU "Electromagnetic Compatibility" (EMC Directive)

#### **RoHS directive**

This product meets the requirements stated in the RoHS directive (Restriction of Hazardous Materials): 2011/65/EU

Compliance with the directive has been reviewed according to the following standard: EN IEC 63000

# **UKCA** JК

The HMI device complies with the designated British standards (BS) published in the official consolidated list of the British Government. The HMI device meets the requirements and protection targets of the following regulations and related amendments:

- Electromagnetic Compatibility Regulations 2016 (EMC)
- Regulations on the restriction of the use of certain hazardous substances in electrical and electronic equipment 2012 (RoHS).

UK Declarations of Conformity for the respective authorities are available from:

Siemens AG Digital Industries Factory Automation DI FA TI COS TT P.O. Box 1963 D-92209 Amberg

The UK Declaration of Conformity is also available for download from the Siemens Industry Online Support website under the keyword "Declaration of Conformity".

#### **WEEE label (European Union)**

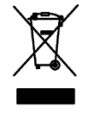

Disposal instructions, observe the local regulations and the section ["Recycling"](#page-62-0) (Page 63).

# **8.2 Electromagnetic compatibility**

The device is designed for industrial use.

#### **8.2.1 Emitted interference**

The device meets the requirements according to EN/IEC 61000-6-4. The device corresponds to limit class A defined in CISPR 11 or EN 55011.

#### **Note**

The HMI device is not intended for use in residential areas. Operation of an HMI device in residential areas can have a negative influence on radio/TV reception.

#### **8.2.2 Immunity to interferences**

The device meets the requirements according to EN/IEC 61000-6-2.

# **8.3 Mechanical ambient conditions**

#### **8.3.1 Transport and storage conditions**

The following information is for a device that is transported and stored in its original packaging.

The device meets the requirements according to EN/IEC 61131-2 with the following amendments and limitations:

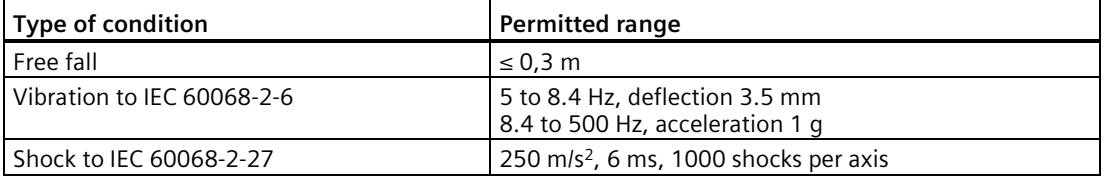

### **8.3.2 Operating Conditions**

The following information applies to a device installed according to the specifications in these operating instructions.

The HMI device is designed for stationary operation in a location protected from the effects of the weather.

The device meets the requirements according to EN/IEC 61131-2 with the following amendments and limitations:

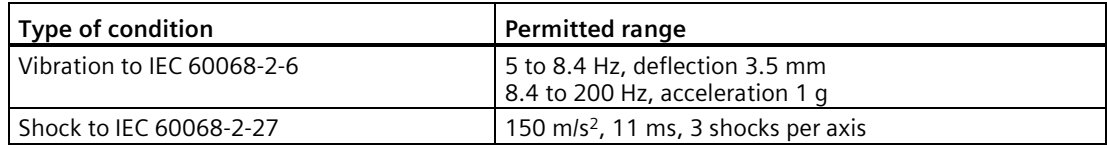

# **8.4 Climatic ambient conditions**

#### **8.4.1 Transport and storage conditions**

The following information is for a device that is transported and stored in its original packaging.

The device meets the requirements according to EN/IEC 61131-2 with the following amendments and limitations:

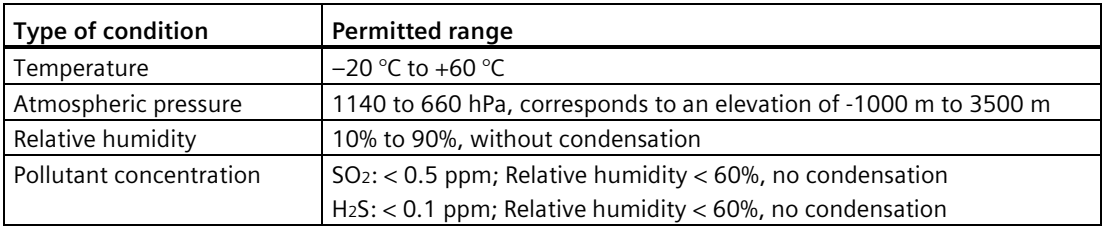

#### **Note**

Ensure that no condensation (dewing) develops on or inside the HMI device after transporting it at low temperatures or after it has been exposed to extreme temperature fluctuations.

The HMI device must have acquired room temperature before it is put into operation. Do not expose the HMI device to direct radiation from a heater in order to warm it up. If dewing has developed, wait approximately 4 hours until the HMI device has dried completely before switching it on.

## **8.4.2 Operating Conditions**

The following information applies to a device installed according to the specifications in these operating instructions.

The HMI device is designed for stationary operation in a location protected from the effects of the weather.

The device meets the requirements according to EN/IEC 61131-2 with the following amendments and limitations:

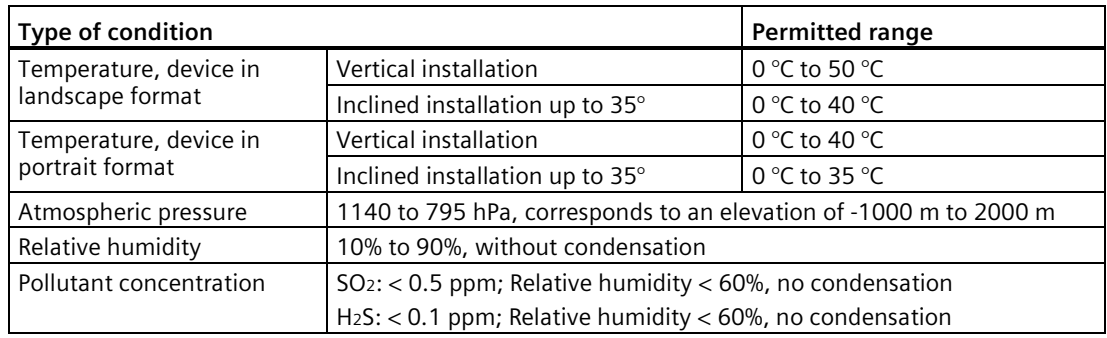

#### **8.4.3 Climate diagram**

The diagram below shows the extended range for temperature and humidity during operation based on EN/IEC 61131-2.

The information applies to a device installed in landscape without inclination.

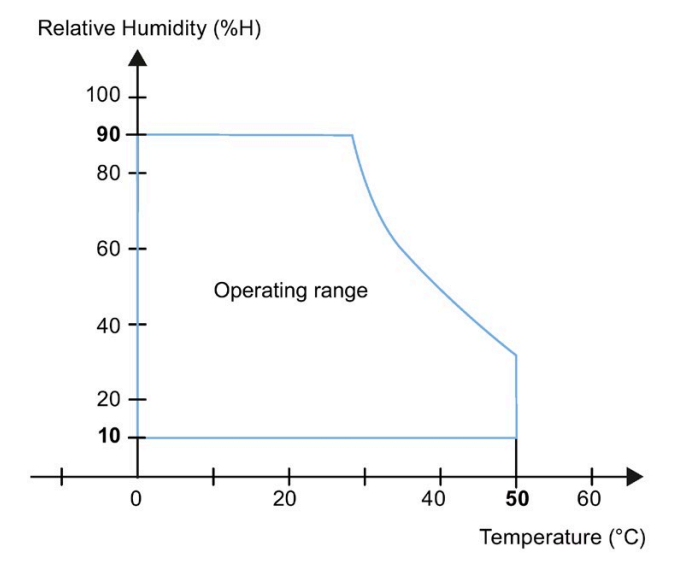

# **8.5 Protection classes**

#### **8.5.1 Insulation test**

The device meets the requirements according to EN/IEC 61010-2-201.

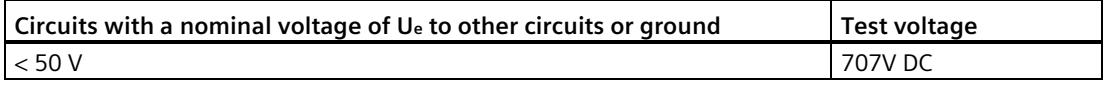

#### **8.5.2 Protection against foreign objects and water**

The device meets the requirements according to EN 60529.

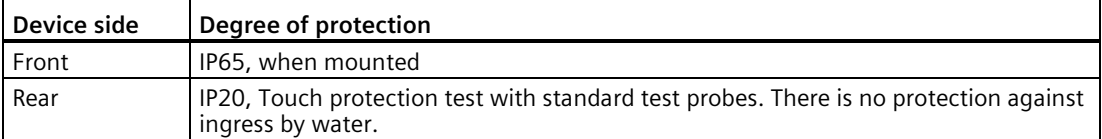

The degree of protection of the device front can only be guaranteed if the mounting seal lies flush against the mounting cutout. Read the corresponding information in chapter ["Making](#page-18-0)  [the mounting cutout](#page-18-0) (Page 19)".

# **8.6 Dimension drawings**

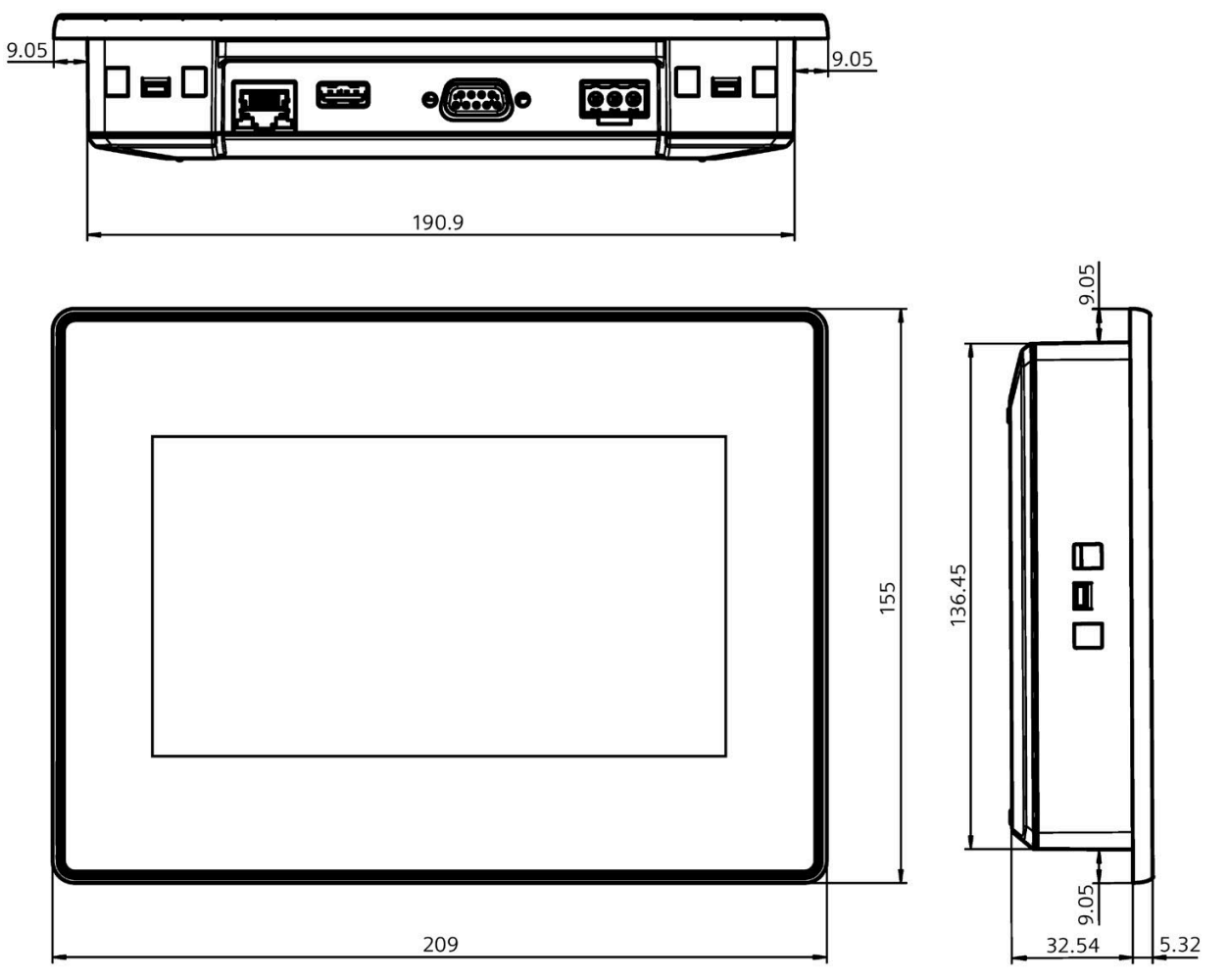

# **8.6.1 Dimension drawing of Smart 700 IE V4**

All dimensions in millimeters

# **8.6.2 Dimension drawing of Smart 1000 IE V4**

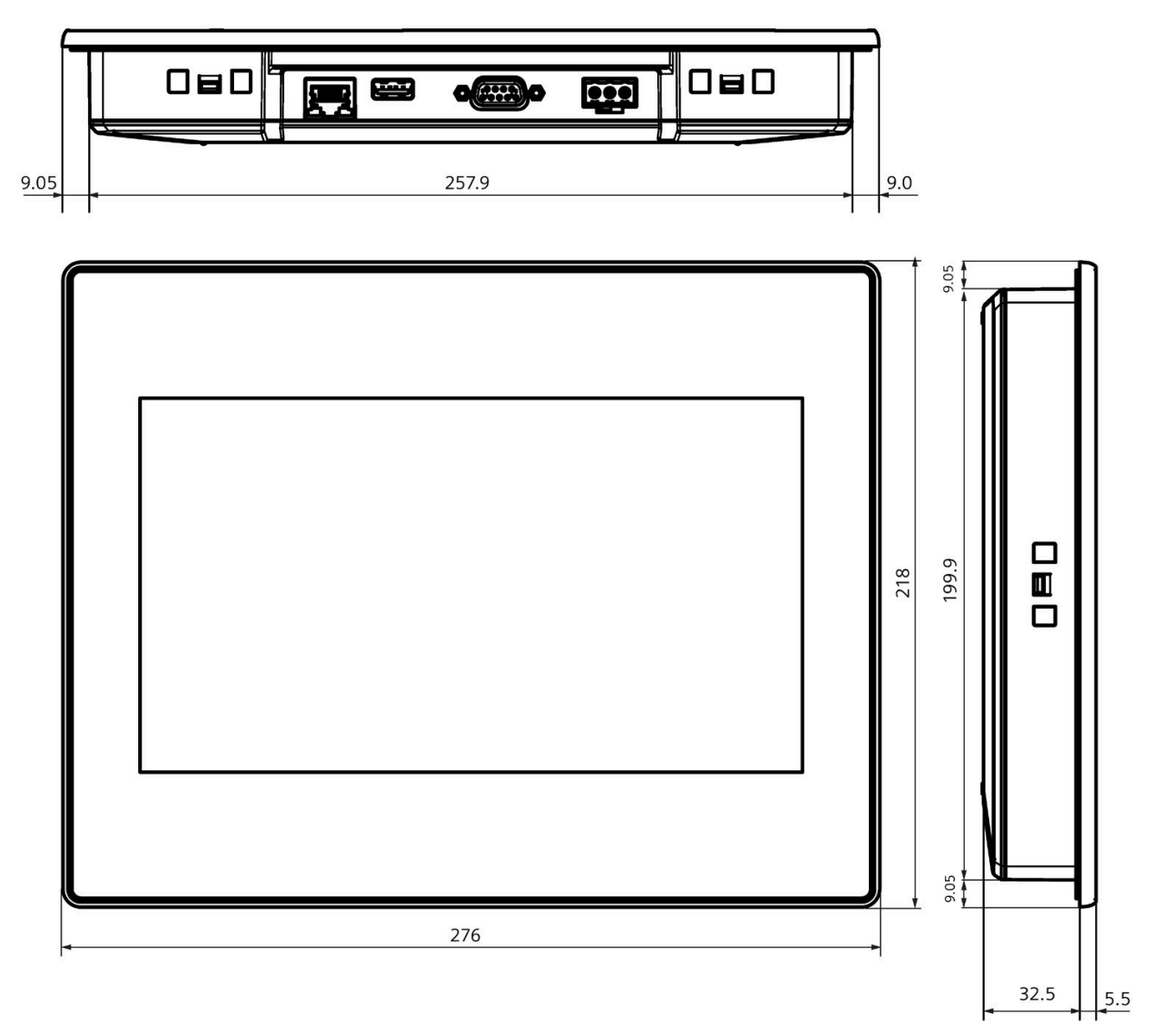

All dimensions in millimeters

# **8.7 Technical data**

#### **Weight**

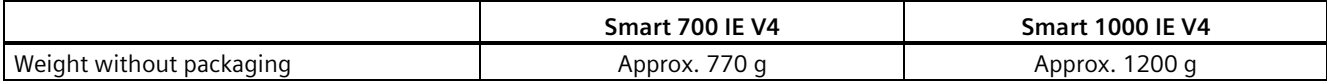

#### **Display**

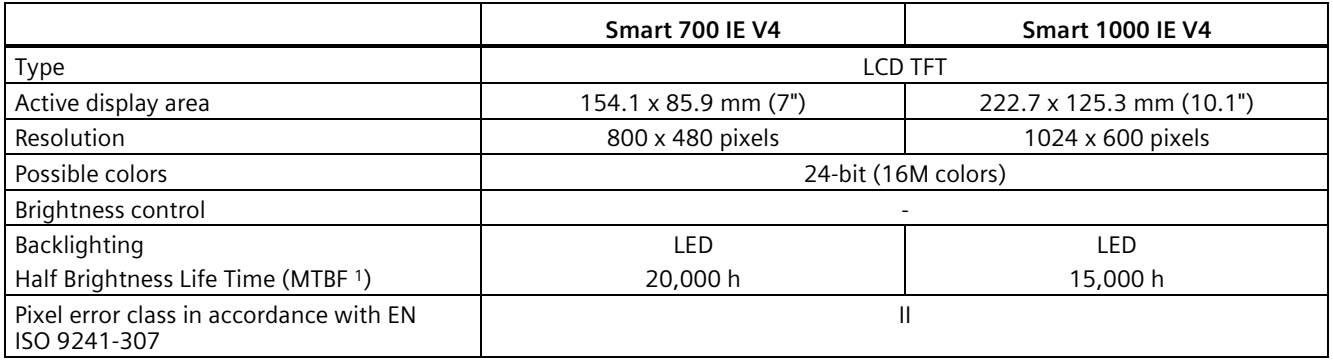

<sup>1</sup> MTBF: Operating hours after which the maximum brightness is reduced by half compared to the original value. MTBF is increased by using the integrated dimming function, for example, time-controlled via screen saver or centrally via PROFIenergy.

#### **Input device**

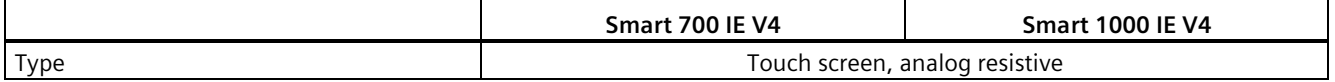

#### **Memory**

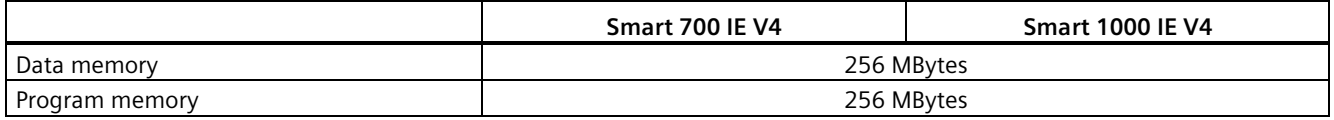

#### **Interfaces**

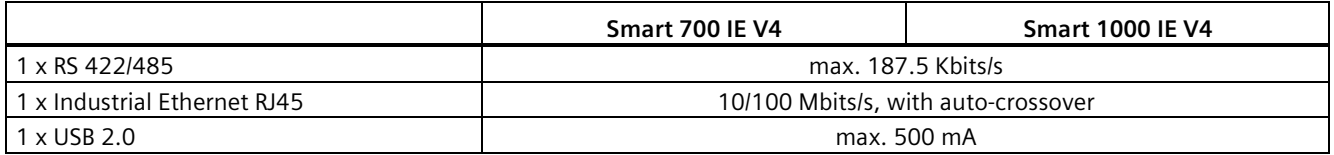

*8.8 Ports description*

## **Supply voltage**

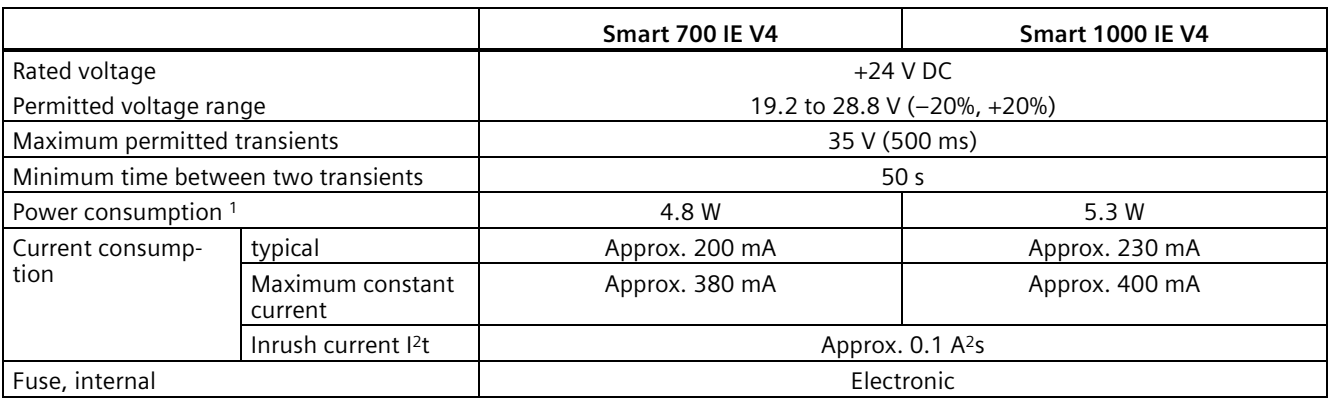

<sup>1</sup> The power loss generally corresponds to the specified value for power consumption.

#### **Miscellaneous**

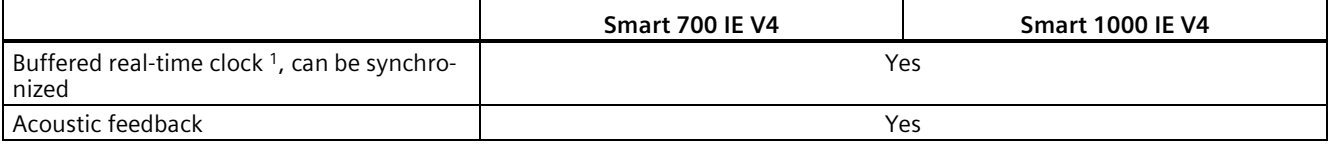

<sup>1</sup> Typical buffer time: 6 weeks

# **8.8 Ports description**

#### **8.8.1 DC24V - X80**

2-pin socket

$$
\left[\frac{1}{2},\frac{2}{2},\frac{3}{2}\right]
$$

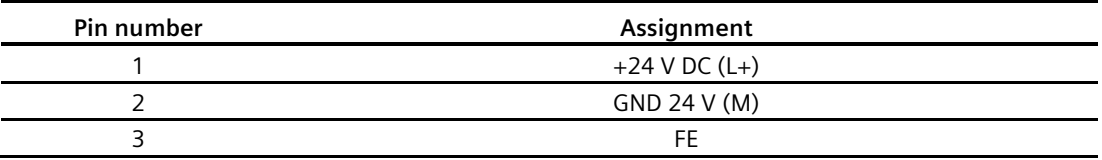
# **8.8.2 PPI / RS422 / RS485 - X2**

Sub-D socket, 9-pin, with screw lock

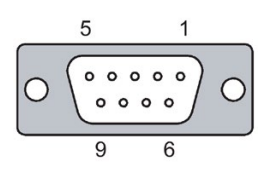

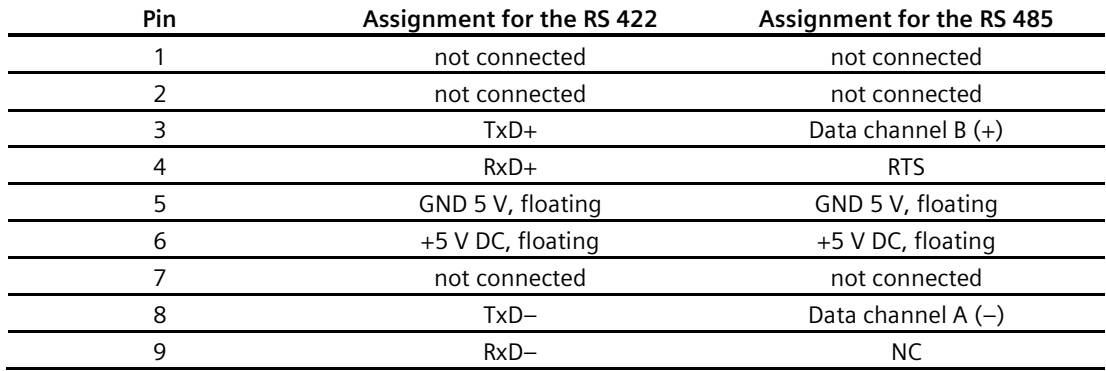

# **8.8.3 Ethernet (LAN) - X1**

RJ45 socket

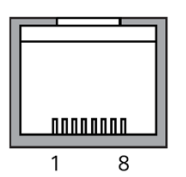

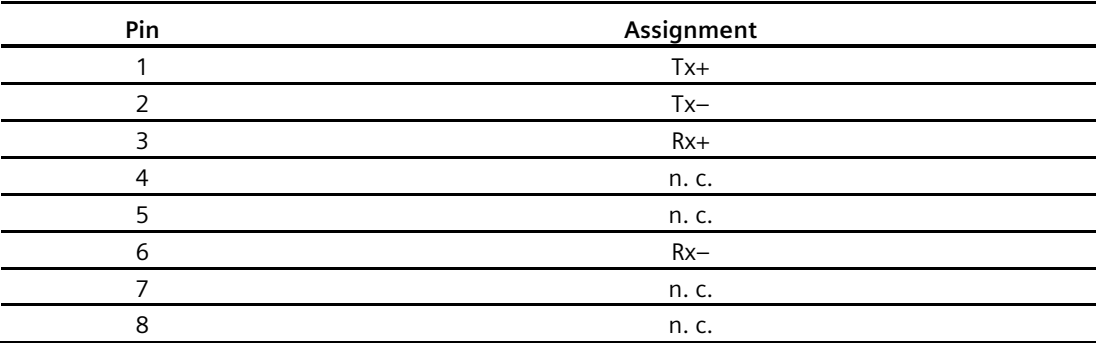

*8.9 Communication with PLCs*

# **8.8.4 USB - X60**

USB socket

$$
\begin{pmatrix}\n1 & 4 \\
\hline\n\end{pmatrix}
$$

The following table shows the pin assignment of the USB port.

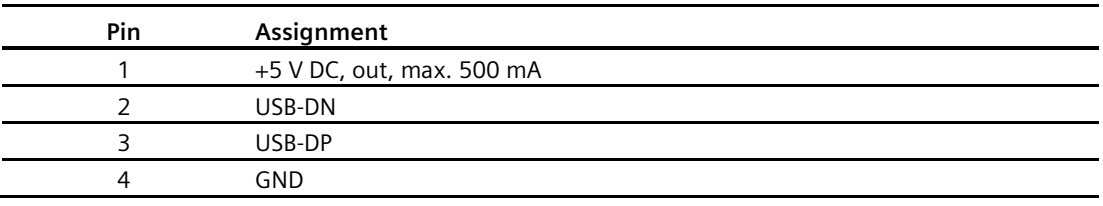

# **8.9 Communication with PLCs**

# **Compatible PLCs**

<span id="page-73-0"></span>The following PLC types can be used with the Smart V4 panels.

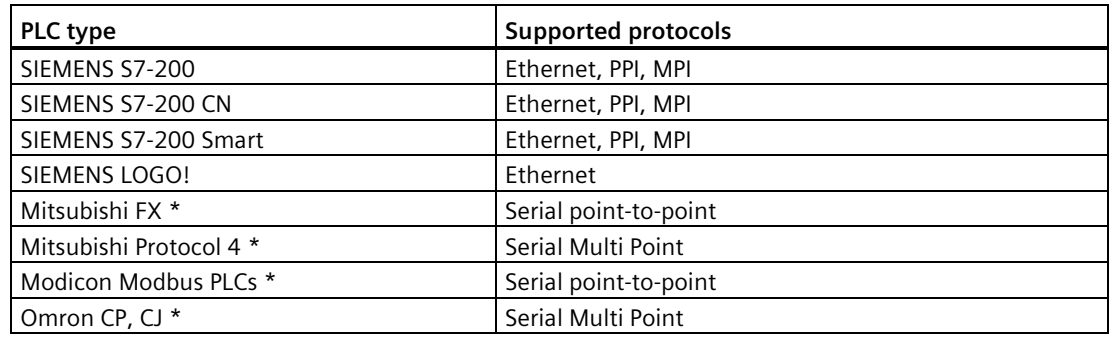

\* Typical PLCs of this PLC type have been successfully tested and approved.

#### **Note**

### **Security: Protecting networks against physical access and possible reads and writes of HMI data**

Communication through Modbus RTU, S7 Ethernet, MPI/PPI protocols have no security features. If an attacker can physically access your networks through one of these forms of communication, the attacker can possibly read and write HMI data. Unauthorized access to HMI data can result in defect production and plant stillstand.

You must protect these forms of communication by limiting physical access. For security information and recommendations, refer to Operational Guidelines for Industrial Security [\(https://new.siemens.com/global/en/products/automation/topic-areas/industrial](https://new.siemens.com/global/en/products/automation/topic-areas/industrial-security.html)[security.html\)](https://new.siemens.com/global/en/products/automation/topic-areas/industrial-security.html).

### **PLC connector schematics**

<span id="page-74-0"></span>The following adaption is required when connecting a PLC to a Smart Panel through Isolated Serial Port.

#### <span id="page-74-1"></span>**S7-200 connector**

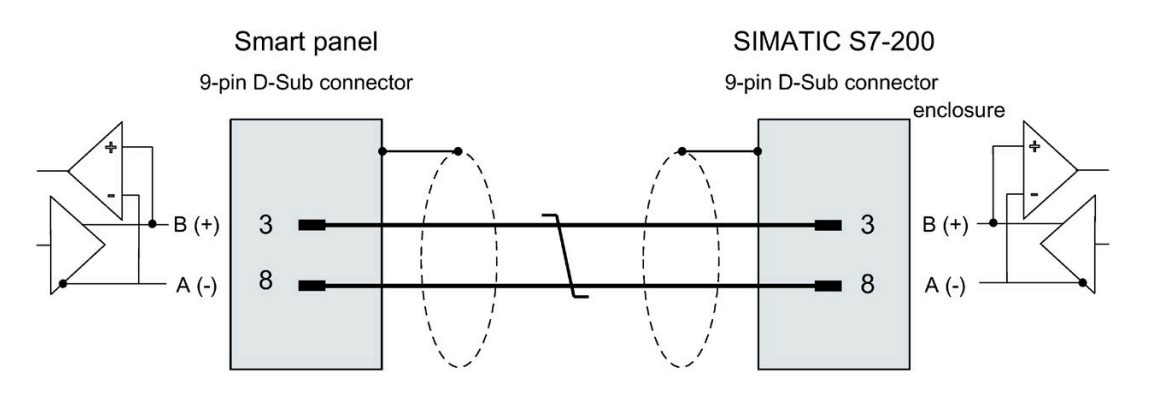

### <span id="page-75-0"></span>**Mitsubishi FX connector**

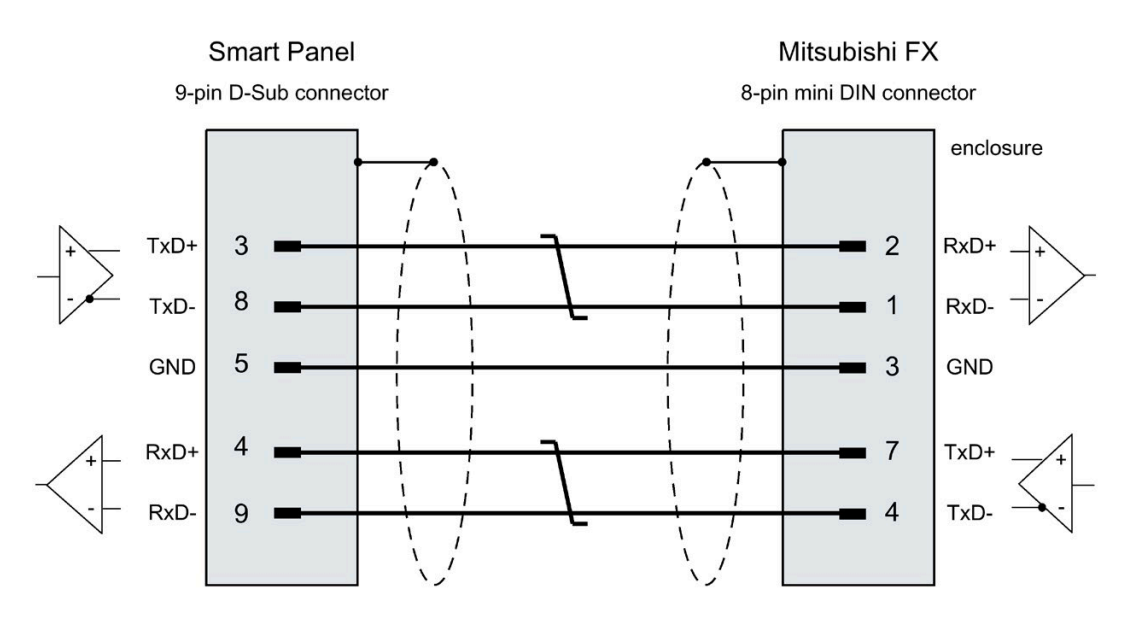

### <span id="page-75-1"></span>**Mitsubishi Protocol 4 connector**

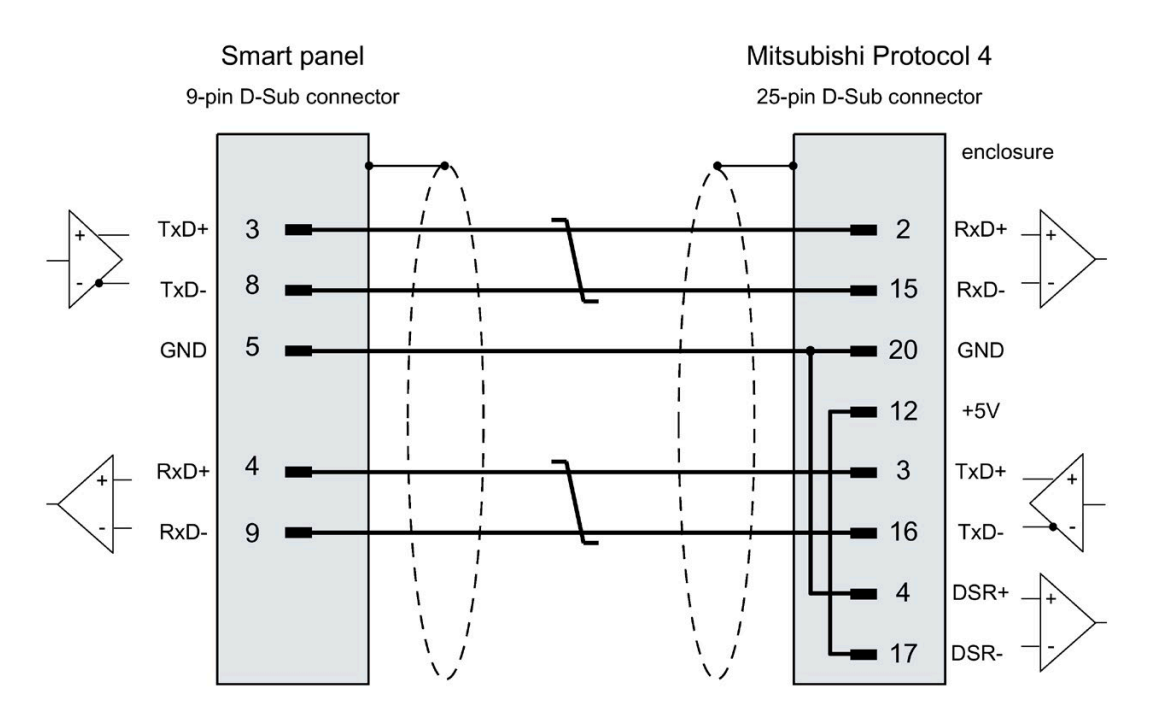

### <span id="page-76-1"></span>*8.10 Scope of functions with WinCC flexible SMART*

### **Schneider Modicon connector**

<span id="page-76-2"></span>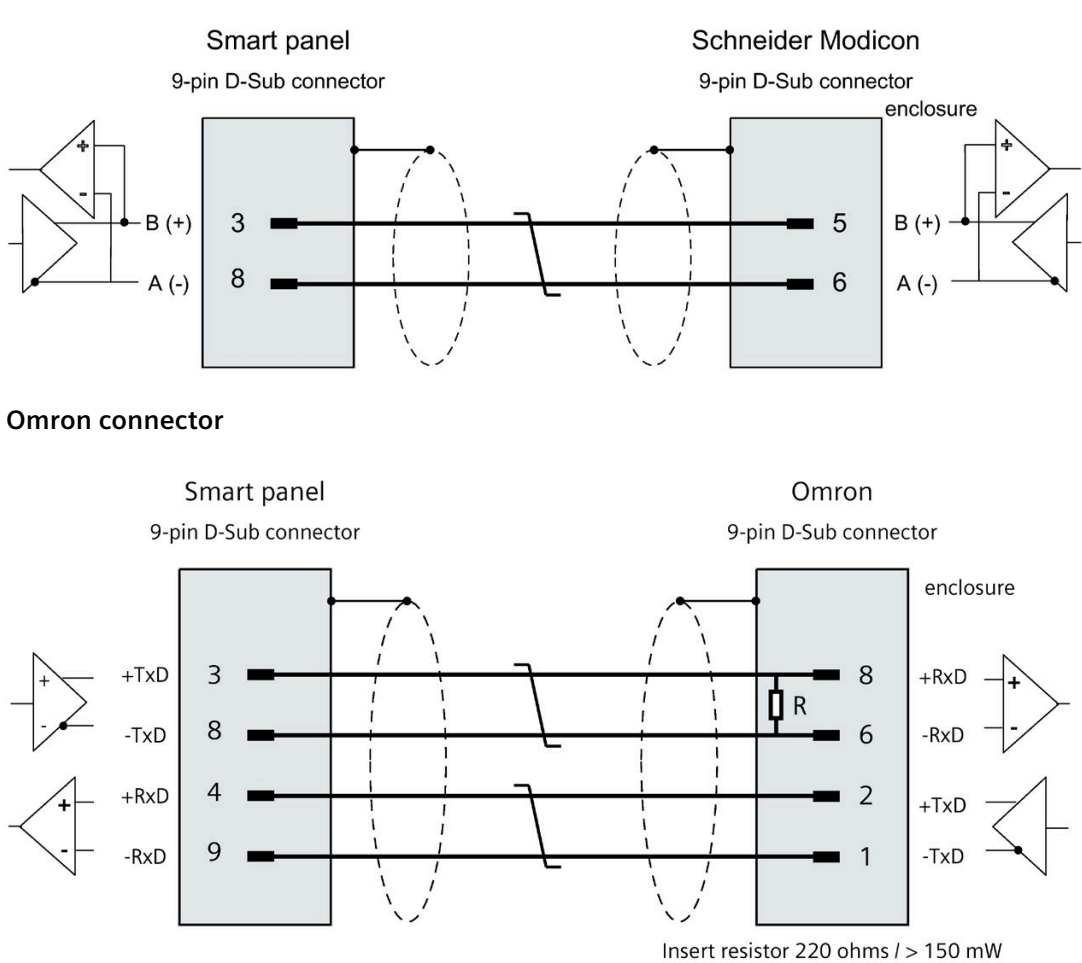

<sup>(</sup>e.g. design 0207)

# **8.10 Scope of functions with WinCC flexible SMART**

The following tables show the objects that can be integrated in a project for a Smart panel. The following tables support you in estimating whether your project is still within the performance features of the HMI device.

The specified maximum values are not additive. We cannot guarantee proper functioning of configurations on devices in which all system limits are exploited.

<span id="page-76-0"></span>In addition to the limitations specified, allowances must also be made for restrictions in configuration memory resources.

*8.10 Scope of functions with WinCC flexible SMART*

# <span id="page-77-1"></span>**Tags, values and lists**

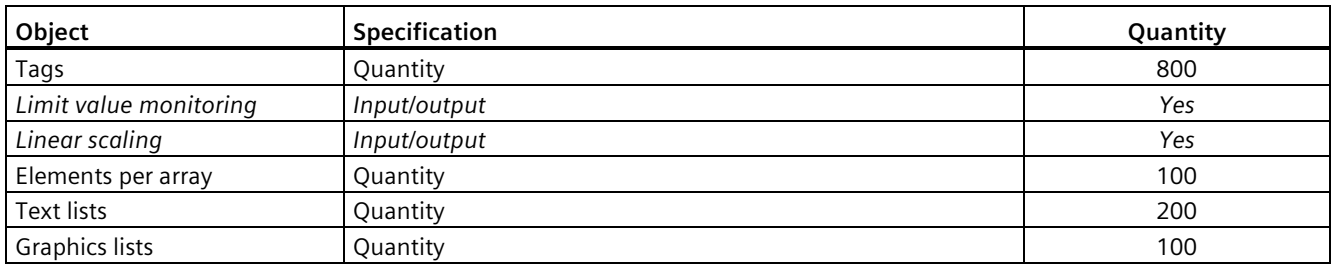

### <span id="page-77-0"></span>**Alarms**

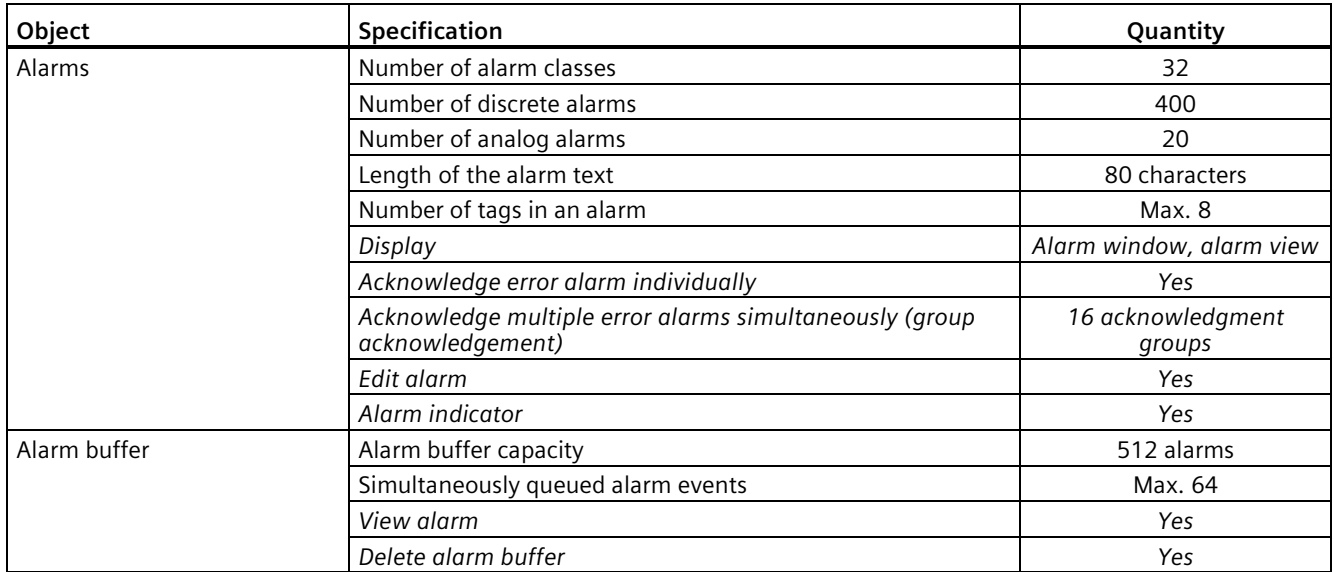

### <span id="page-77-2"></span>**Screens**

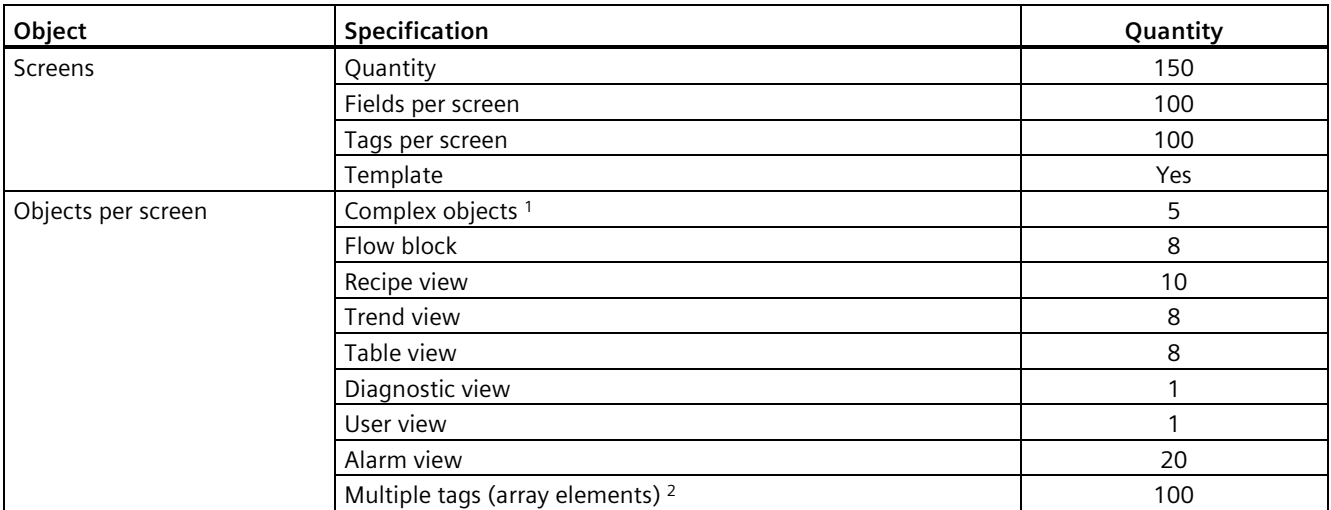

<sup>1</sup> Complex objects are user view, table view, trend view, recipe view and alarm view.

<sup>2</sup> This includes array elements included in recipes.

# <span id="page-78-3"></span>**Recipes**

The specified values are maximum values and should not be used additive.

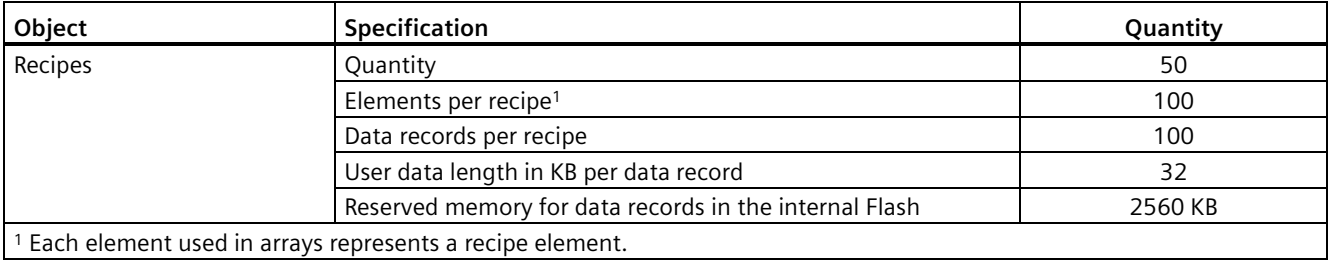

# <span id="page-78-2"></span>**Logging**

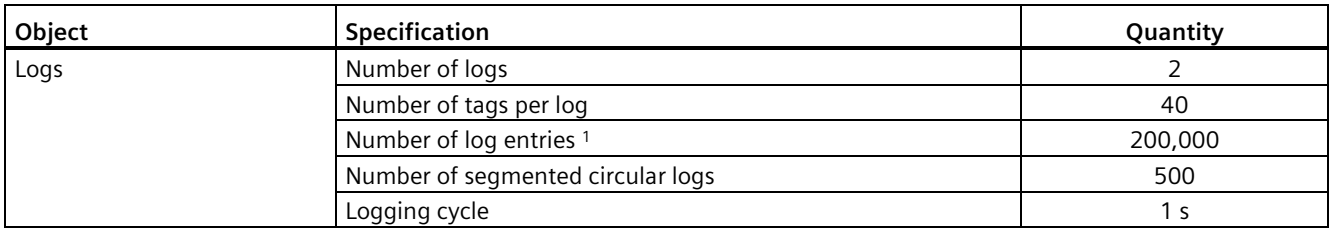

<span id="page-78-1"></span><sup>1</sup> The number of entries for all segmented circular logs is valid for the "segmented circular log" logging method. The product derived from the number of circular logs times the number of data records in this log may not be exceeded.

## **Flow block**

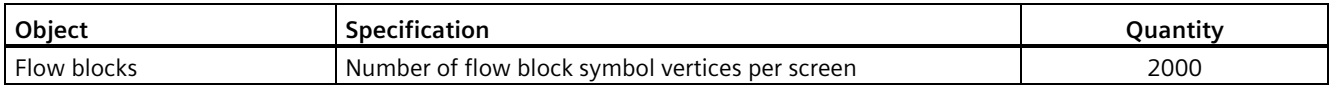

### <span id="page-78-5"></span>**Trend views**

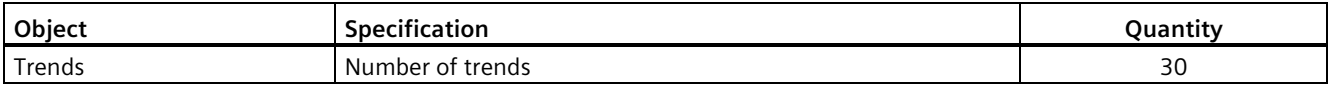

### <span id="page-78-4"></span>**Table views**

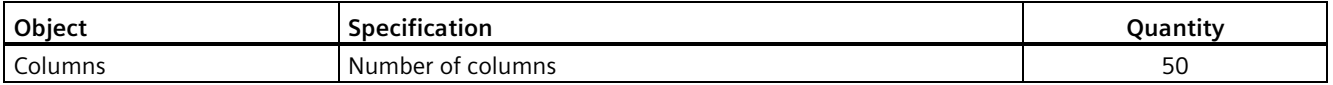

# <span id="page-78-0"></span>**Diagnostic views**

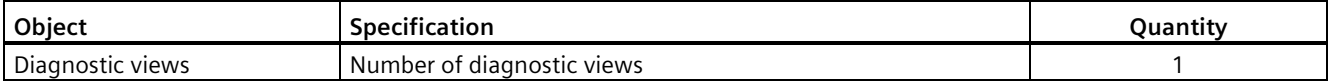

*8.10 Scope of functions with WinCC flexible SMART*

# <span id="page-79-0"></span>**Data transfer**

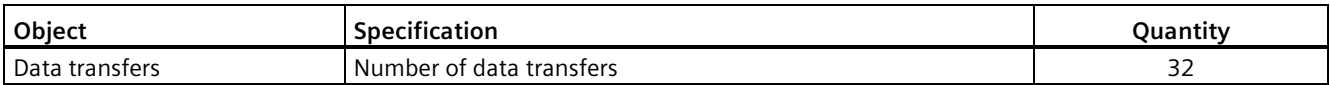

# <span id="page-79-2"></span>**Text lists and graphics lists**

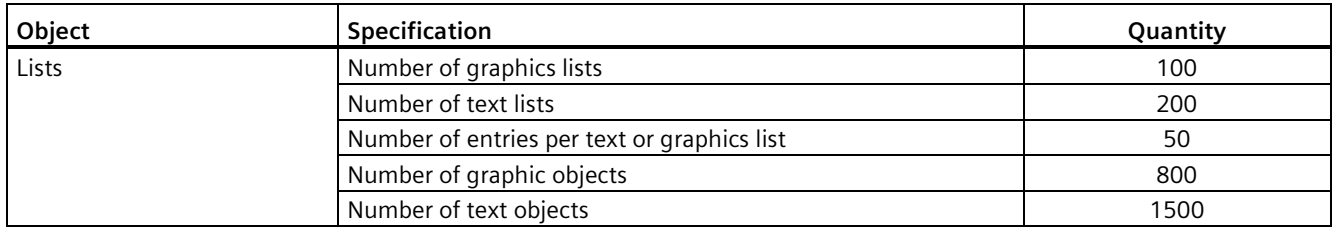

# <span id="page-79-4"></span>**Safety**

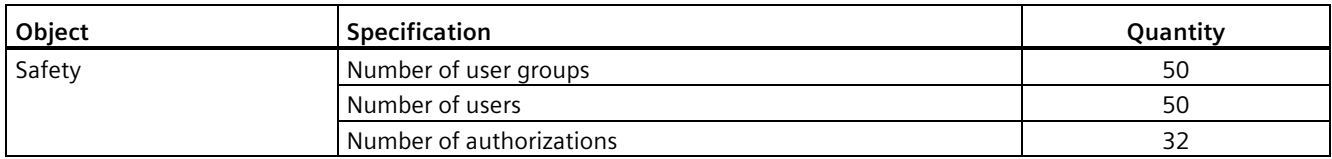

## <span id="page-79-3"></span>**Infotexts**

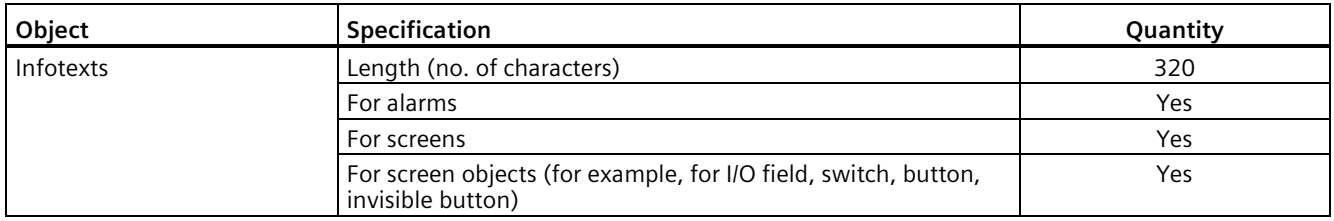

# <span id="page-79-1"></span>**Additional functions**

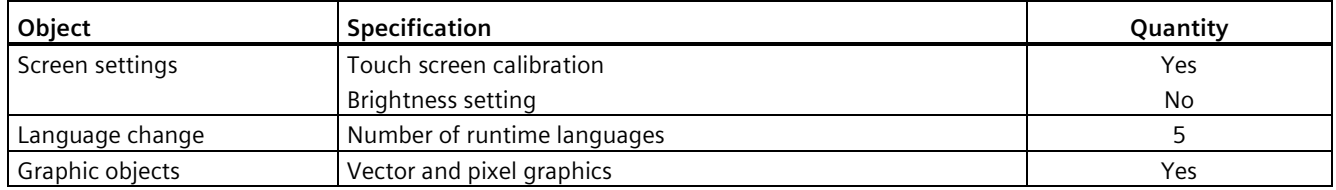

# **Project**

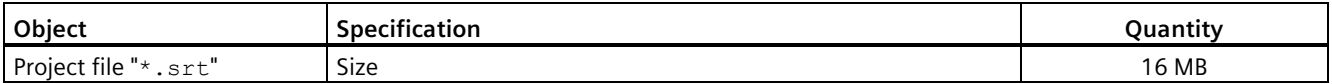

# **Technical Support**

# **A.1 Service and support**

You can find additional information and support for the products described on the Internet at the following addresses:

- Technical support [\(https://support.industry.siemens.com/cs/cn/zh/ps\)](https://support.industry.siemens.com/cs/cn/zh/ps)
- Support request form [\(http://www.ad.siemens.com.cn/service/SR\)](http://www.ad.siemens.com.cn/service/SR)
- After-sales information system [\(http://www.ad.siemens.com.cn/service/\)](http://www.ad.siemens.com.cn/service/)
- Your local representative [\(https://www.industry.siemens.com.cn/home/cn/zh/contact/Pages/Default.aspx\)](https://www.industry.siemens.com.cn/home/cn/zh/contact/Pages/Default.aspx)
- Training center [\(http://www.ad.siemens.com.cn/training/\)](http://www.ad.siemens.com.cn/training/)

# **A.2 System events**

System events on the HMI device provide information about internal states of the HMI device and the PLC.

### **Note**

System events are only indicated if an alarm window was configured. System events are output in the language currently set on your HMI device.

### <span id="page-80-1"></span>**System event parameters**

<span id="page-80-0"></span>System events may contain encrypted parameters which are relevant to troubleshooting because they provide a reference to the source code of the runtime software. These parameters are output after the text "Error code:".

### **Description of the system events**

A listing of all system alarms for your HMI device is provided in the online help of your configuration software.

# Abbreviations **B**

<span id="page-81-0"></span>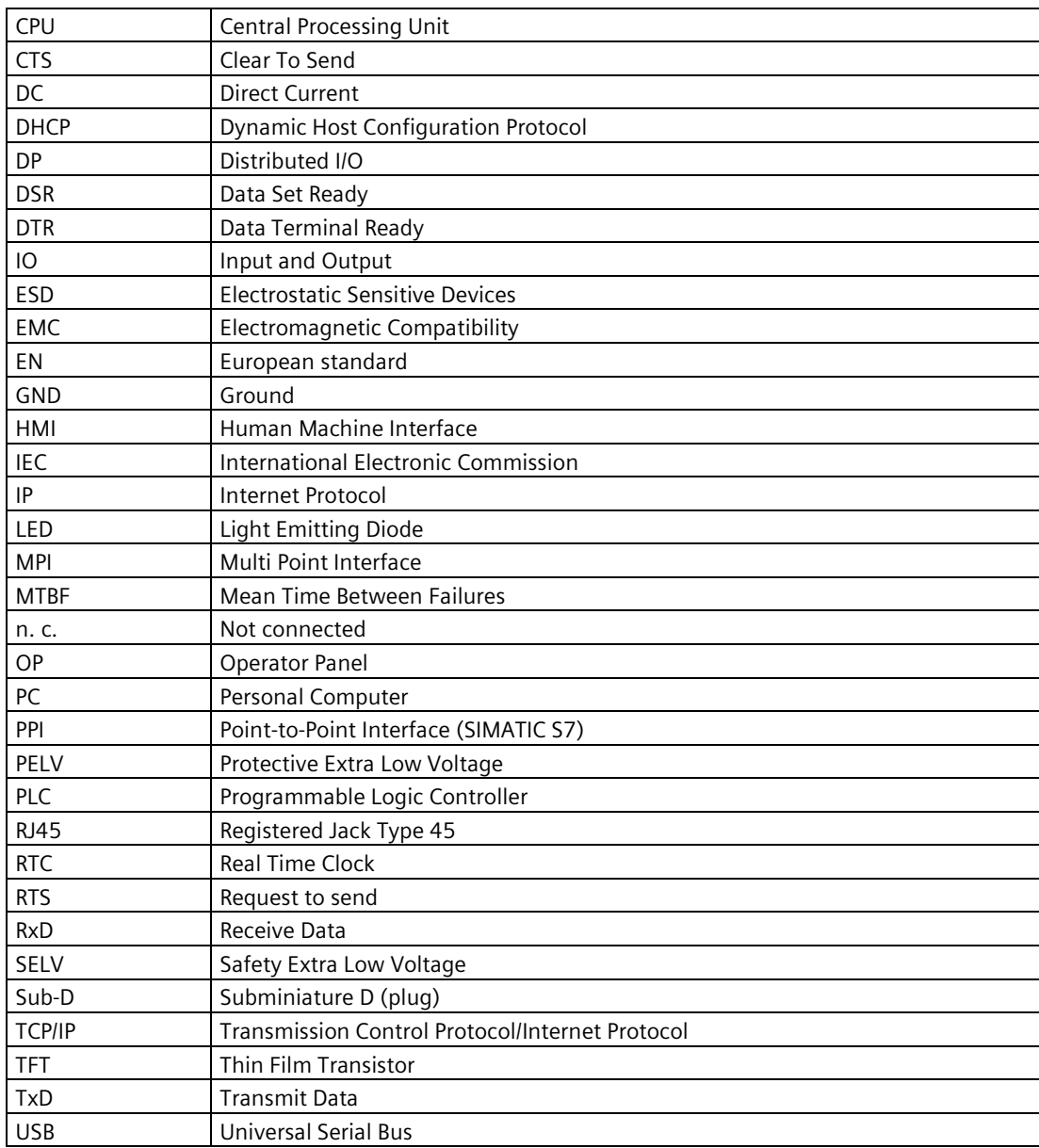

# **Glossary**

### **"Transfer" mode**

HMI device operating mode for transferring an executable project from the configuration PC to an HMI device.

### **Configuration PC**

A configuring PC is a programming device or PC on which plant projects are created using an engineering software.

### **Configuration software**

The configuration software is used to create projects for process visualization. WinCC flexible Smart is an example of this type of configuration software.

### **Event**

Incoming events trigger defined functions. Events can be configured. Events which can be assigned to a button include "Press" and "Release", for example.

### **Field**

Area reserved in configured screens for the input and output of values.

#### **Flash memory**

Flash memory is a non-volatile memory with EEPROM chips that is implemented either as mobile storage medium, or as permanently installed memory module on the motherboard.

### **Half Brightness Life Time**

Time period after which brightness is reduced to 50% of the original value. The specified value depends on the operating temperature.

### **HMI device**

HMI devices are used to operate and monitor machinery and plants. The machine or plant states are visualized on the HMI device by means of graphic objects or signal lamps. The operator controls of the HMI device enable intervention in machine or plant processes and sequences.

# **HMI device image**

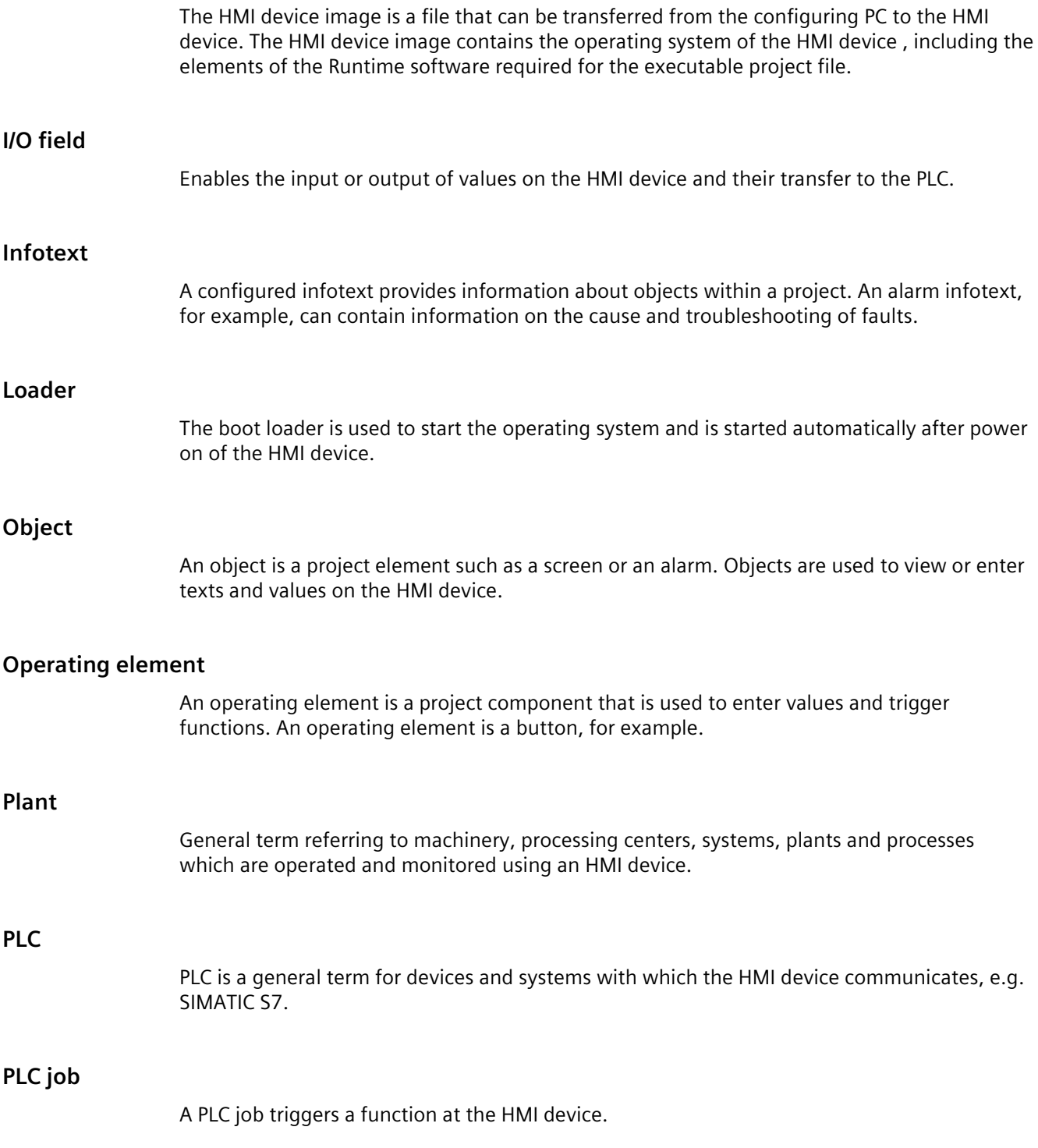

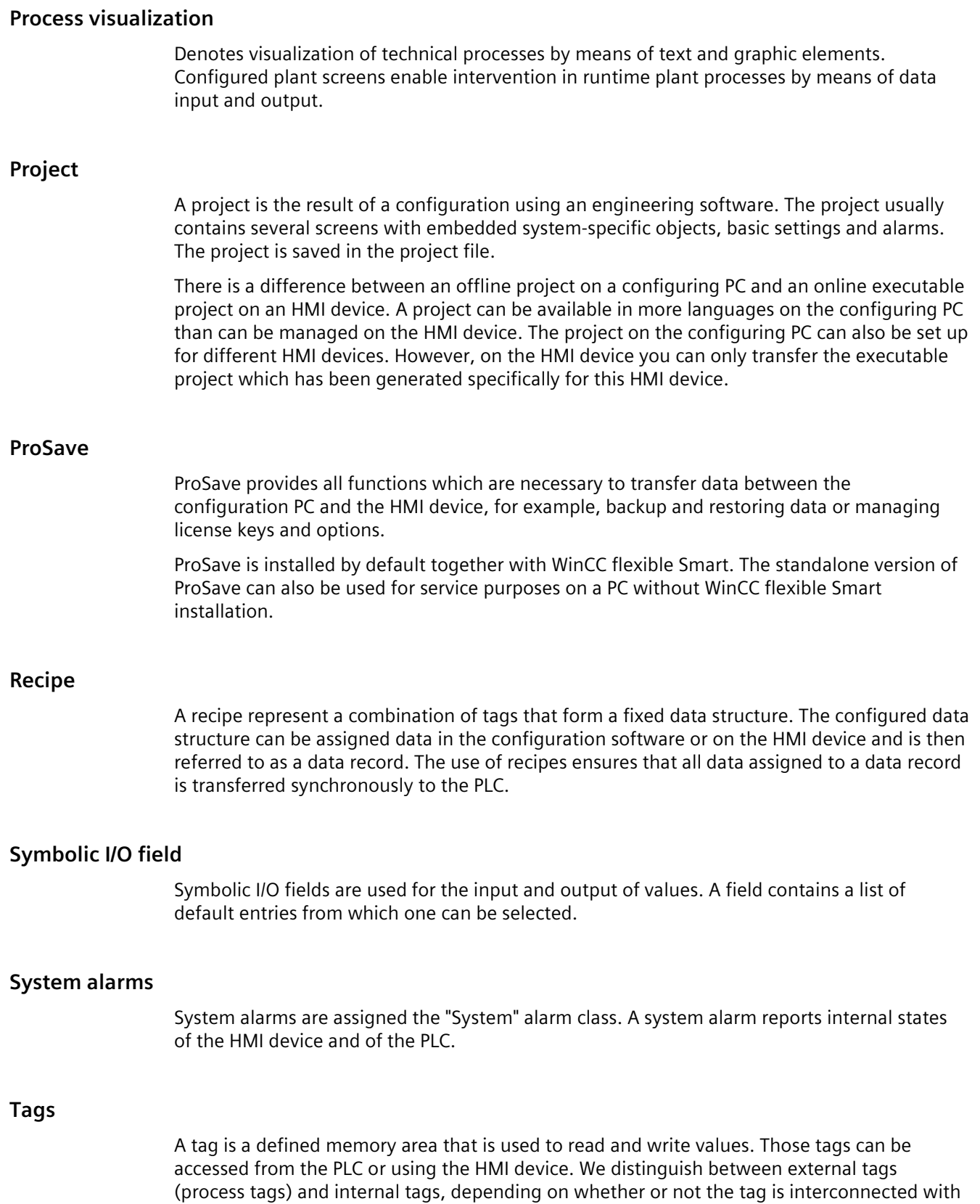

the PLC.

# **Transfer**

Transfer of an executable project from the configuration PC to the HMI device.

# **WinCC flexible Smart**

WinCC flexible Smart is engineering software for configuring Smart panels.

# **Index**

# **A**

Acoustic feedback, [53](#page-52-0)

# **B**

Backup, [41,](#page-40-0) [57,](#page-56-0) [61](#page-60-0) Basic knowledge Required, [4](#page-3-0)

# **C**

Calibrating, [49](#page-48-0) Care, [63](#page-62-0) CE approval, [64](#page-63-0) Checking Package content, [16](#page-15-0) Power supply, [26](#page-25-0) Clock Smart 1000 IE V4, [72](#page-71-0) Smart 700 IE V4, [72](#page-71-0) Commissioning engineers, [3](#page-2-0) Compatibility conflict, [61](#page-60-1) Compatible PLCs, [74](#page-73-0) Conductor cross-section Equipotential bonding, [24](#page-23-0) Configuration PC, [55](#page-54-0) Configuration phase, [55](#page-54-0) Configuring Network settings, [46](#page-45-0) Screen saver, [51](#page-50-0) Connecting Equipotential bonding, [24](#page-23-0) PLC, [29](#page-28-0) Power supply, [26](#page-25-1) USB device, [31](#page-30-0) Connector schematics PLCs, [75](#page-74-0) Control cabinet Working on, [12](#page-11-0) Control Panel Overview, [39](#page-38-0)

### **D**

Data input, [37](#page-36-0)

Date and time settings, [54](#page-53-0) Decimal places, [37](#page-36-1) Degree of protection Protection against ingress of solid foreign bodies, [68](#page-67-0) Protection against water, [68](#page-67-0) Dimensions Smart 1000 IE V4, [70](#page-69-0) Smart 700 IE V4, [69](#page-68-0) Display Setting, [47](#page-46-0) Smart 1000 IE V4, [71](#page-70-0) Smart 700 IE V4, [71](#page-70-0) Disposal, [63](#page-62-1)

### **E**

Electrical isolation, [26](#page-25-0) Electrical potential difference, [23](#page-22-0) EMC directive, [64](#page-63-0) Emission, [14](#page-13-0) Equipotential bonding Conductor, [24](#page-23-1) Connecting, [24](#page-23-0) Requirements, [24](#page-23-0) Wiring diagram, [25](#page-24-0) ESD, [13](#page-12-0)

# **F**

Feedback Acoustic, [53](#page-52-0) Figures, [4](#page-3-1) Functional scope Alarm buffer, [78](#page-77-0) Alarms, [78](#page-77-0) Data transfer, [80](#page-79-0) Diagnostic views, [79](#page-78-0) Flow block, [79](#page-78-1) Graphic objects, [80](#page-79-1) Graphics lists, [80](#page-79-2) Infotext, [80](#page-79-3) Language change, [80](#page-79-1) Limit value monitoring, [78](#page-77-1) Logging, [79](#page-78-2) Recipes, [79](#page-78-3) Safety, [80](#page-79-4) Scaling, [78](#page-77-1)

Screen settings, [80](#page-79-1) Screens, [78](#page-77-2) Table views, [79](#page-78-4) Tags, [78](#page-77-1) Text lists, [78,](#page-77-1) [80](#page-79-2) Trends, [79](#page-78-5)

### **H**

High frequency radiation, [12](#page-11-1) HMI device Connecting, [22](#page-21-0) Mounting, [20](#page-19-0) Performance features, [77](#page-76-0) Shutting down, [33](#page-32-0) Switching on, [32](#page-31-0) System limits, [77](#page-76-0) Technical data, [71](#page-70-1) Testing, [32](#page-31-0)

# **I**

Illustrations, [4](#page-3-1) Initial startup, [55](#page-54-1) Input device Smart 1000 IE V4, [71](#page-70-2) Smart 700 IE V4, [71](#page-70-2) Installation Horizontal mounting, [17](#page-16-0) Vertical, [17](#page-16-1) Installation as intended, [12](#page-11-2) Installing HMI device, [20](#page-19-0) Insulation test, [68](#page-67-1) Interfaces Smart 1000 IE V4, [71](#page-70-3) Subentry, [71](#page-70-3)

# **L**

Licensing information Displaying, [50](#page-49-0) Limit value check, [37](#page-36-2) List of abbreviations, [82](#page-81-0)

### **M**

Maintenance, [63](#page-62-0) Maintenance technicians, [3](#page-2-1) Memory Smart 1000 IE V4, [71](#page-70-4) Smart 700 IE V4, [71](#page-70-4) Mitsubishi connectors FX, [76](#page-75-0) Protocol 4, [76](#page-75-1) Modicon connector, [77](#page-76-1) Mounting clips Inserting, [22](#page-21-1) Mounting cutout, [19](#page-18-0) Mounting position, [17](#page-16-2)

# **N**

Non-isolated system configuration, [26](#page-25-2)

# **O**

**Offline** Operating mode, [56](#page-55-0) Test, [60](#page-59-0) Omron connector, [77](#page-76-2) Online Operating mode, [56](#page-55-1) Test, [61](#page-60-2) Operating instructions Purpose of, [3](#page-2-2) Scope, conventions, [3](#page-2-3) Operating mode, [56](#page-55-2) Changing, [56](#page-55-3) Offline, [56](#page-55-0) Online, [56](#page-55-1) Transfer, [56](#page-55-4) Operating system Updating, [62](#page-61-0) Operators, [3](#page-2-4) OS Update, [43](#page-42-0)

# **P**

Package content Checking, [16](#page-15-0) Password protection, [38](#page-37-0) Activating, [52](#page-51-0) Deactivating, [52](#page-51-1) Password protection PELV, [26](#page-25-3) Performance features HMI device, [77](#page-76-0) Pin assignment Ports, [72](#page-71-1)

PLC connection, [29](#page-28-0) PLC<sub>S</sub> compatible, [74](#page-73-0) connector schematics, [75](#page-74-0) Ports pin assignment, [72](#page-71-1) Power failure, [61](#page-60-3) Process control phase, [55](#page-54-2) Project, [44](#page-43-0) Offline testing, [60](#page-59-0) Testing online, [61](#page-60-2)

# **R**

Radiation High frequency, [12](#page-11-1) Radio interference, [14](#page-13-0) Rated load USB port, [31](#page-30-1) Recommissioning, [55](#page-54-1) Recycling, [63](#page-62-1) Registered trademarks, [5](#page-4-0) Regulations for the prevention of accidents, [12](#page-11-0) Restore, [42](#page-41-0) , [61](#page-60-0) Restoring, [57](#page-56-0)

# **S**

S7 -200 connector, [75](#page-74-1) Safe electrical isolation, [26](#page-25-0) Safety Standards, [64](#page-63-0) Safety instruction Compatibility conflict, [61](#page-60-1) Data loss, [62](#page-61-1) Equipotential bonding conductor, [24](#page-23-1) Functional problem, [31](#page-30-2) General, [14](#page-13-1) High frequency radiation, [12](#page-11-1) Operation indoors, [14](#page-13-2) Power failure, [61](#page-60-3) Preventing inadvertent operation, [63](#page-62-2) Storage, [66](#page-65-0) Transportation, [66](#page-65-0) unauthorized cleaning products, [63](#page-62-3) Unintentional response, [63](#page-62-2) USB port, [31](#page-30-1) Working on the control cabinet, [12](#page-11-0) Safety regulations, [12](#page-11-0) Screen Setting, [47](#page-46-0)

Screen keyboard Key assignment, [36](#page-35-0) Screen saver, [51](#page-50-0) secure boot, [15](#page-14-0) Securing device With mounting clips, [22](#page-21-1) Service & Commissioning, [41](#page-40-0) , [42](#page-41-0) , [43](#page-42-0) , [44](#page-43-0) Service technicians, [3](#page-2-5) Shutting down HMI device, [33](#page-32-0) Start Center Password protection, [38](#page-37-0) Stripping insulation, [26](#page-25-4) Supply voltage Smart 1000 IE V4, [72](#page-71-2) Smart 700 IE V4, [72](#page-71-2) Switching on HMI device, [32](#page-31-0) System configuration Non -isolated, [26](#page-25-2) System event in the online help, [81](#page-80-0) Parameters, [81](#page-80-1) System information Displaying, [48](#page-47-0) System limits HMI device, [77](#page-76-0)

# **T**

Technical data Display, [71](#page-70-0) Input device, [71](#page-70-2) Interfaces, [71](#page-70-3) Memory, [71](#page-70-4) Supply voltage, [72](#page-71-2) Testing HMI device, [32](#page-31-0) Touch, [49](#page-48-0) Trademarks, [5](#page-4-0) Transfer, [55](#page-54-3) , [56](#page-55-4) , [57](#page-56-1) Automatic, [58](#page-57-0) Manual, [58](#page-57-1) Project, [55](#page-54-3) Transfer settings, [53](#page-52-1)

# **U**

UKCA, [64](#page-63-1) Updating Operating system, [62](#page-61-0) Usage In residential areas, [14](#page-13-0) Industrial, [14](#page-13-1) With additional measures, [15](#page-14-1) USB device Connecting, [31](#page-30-0) USB memory stick at USB port, [31](#page-30-3) USB port Memory stick not detected, [31](#page-30-3) Rated load, [31](#page-30-1)

## **W**

Weight Smart 1000 IE V4, [71](#page-70-1) Smart 700 IE V4, [71](#page-70-1) Working on the control cabinet, [12](#page-11-0)